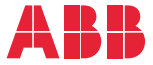

——<br>OPTION FOR ABB DRIVES, CONVERTERS AND INVERTERS

# **FSCA-01 RS-485 adapter module**

User's manual

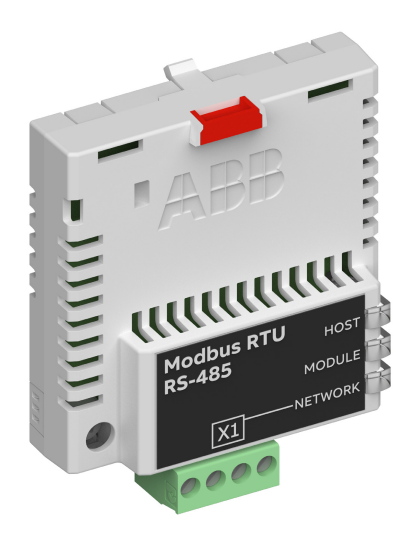

# **— List of related manuals**

See section *[Related manuals](#page-12-0)* on page *[13](#page-12-0)*.

You can find manuals and other product documents in PDF format on the Internet. See section [Document library on the Internet](#page-88-0) on the inside of the back cover. For manuals not available in the Document library, contact your local ABB representative.

The code below opens an online listing of the manuals applicable to the product:

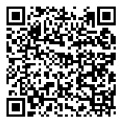

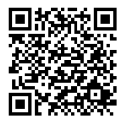

[FSCA-01 manual](http://search.abb.com/library/Download.aspx?DocumentID=3AUA0000123527&LanguageCode=en&DocumentPartId=1&Action=Launch) [Fieldbus connectivity webpage](http://new.abb.com/drives/connectivity/fieldbus-connectivity)

# **User's manual**

## **FSCA-01 RS-485 adapter module**

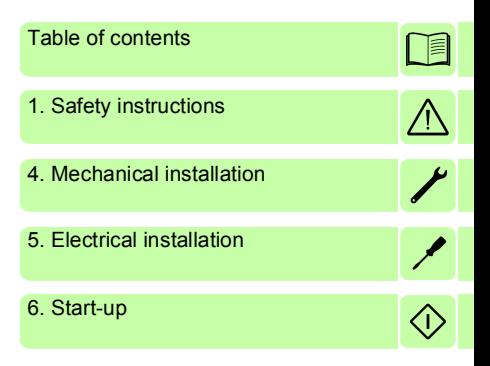

3AUA0000109533 Rev C EN EFFECTIVE: 2019-01-03

 2019 ABB Oy All Rights Reserved.

# <span id="page-4-0"></span>**Table of contents**

### *[1. Safety instructions](#page-8-1)*

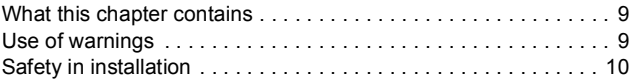

## *[2. About the manual](#page-10-0)*

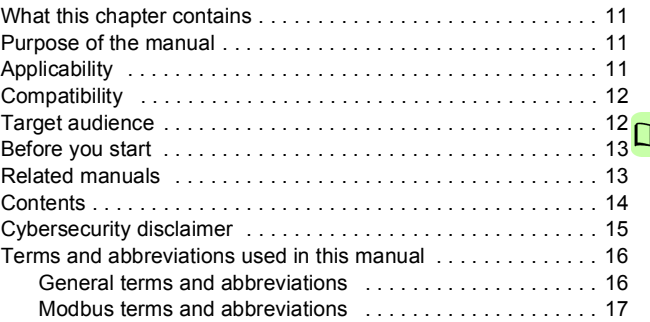

## *[3. Overview of the RS-485 network and the FSCA-01](#page-18-0)  module*

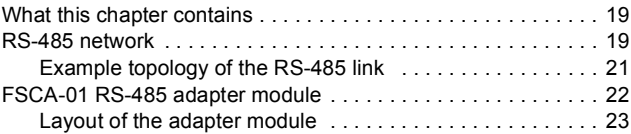

# *[4. Mechanical installation](#page-24-1)*

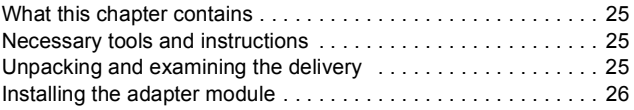

#### *6 Table of contents*

 $\Box$ 

## *[5. Electrical installation](#page-28-1)*

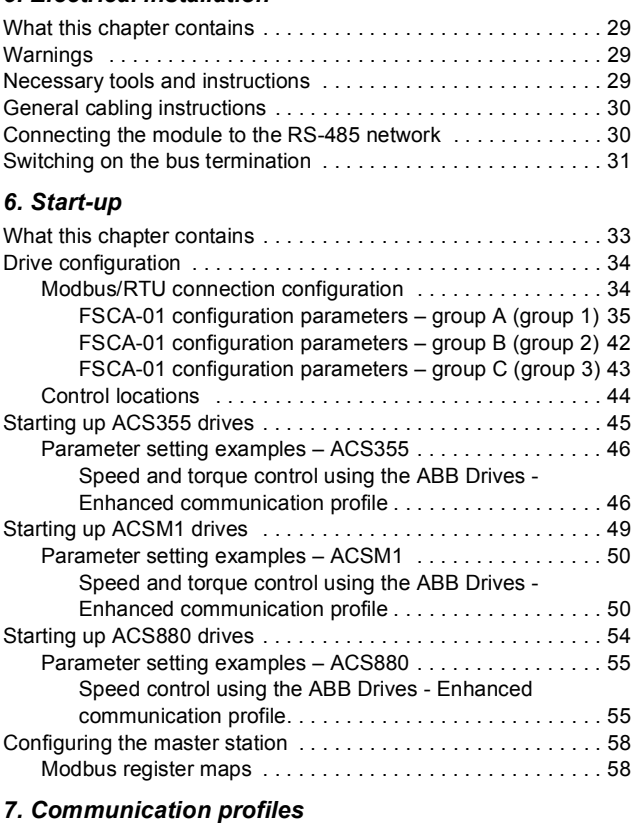

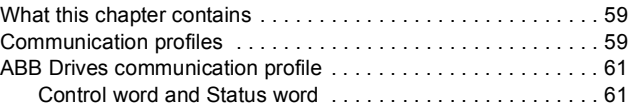

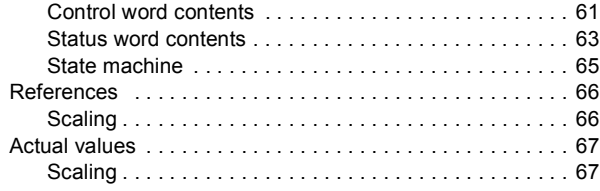

# *[8. Communication protocol](#page-68-0)*

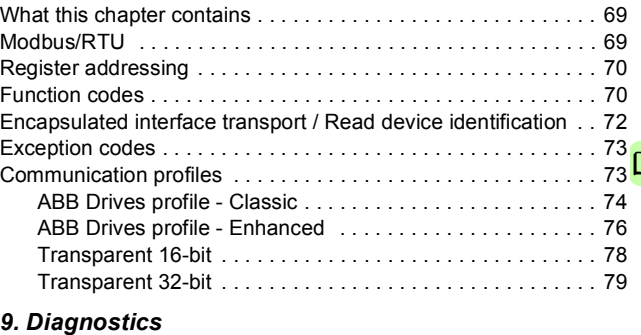

### [What this chapter contains . . . . . . . . . . . . . . . . . . . . . . . . . . . . . 83](#page-82-1) [LED indications . . . . . . . . . . . . . . . . . . . . . . . . . . . . . . . . . . . . . 84](#page-83-0) [Internal error code registers . . . . . . . . . . . . . . . . . . . . . . . . . . . . 85](#page-84-0)

# *[10. Technical data](#page-86-0)*

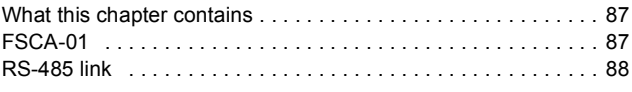

# *[Further information](#page-88-1)*

*8 Table of contents* 

 $\Box$ 

# 1

# <span id="page-8-1"></span><span id="page-8-0"></span>**Safety instructions**

# <span id="page-8-2"></span>**What this chapter contains**

The chapter contains the warning symbols used in this manual and the safety instructions which you must obey when you install or connect an optional module to a drive, converter or inverter. If you ignore the safety instructions, injury, death or damage can occur. Read this chapter before you start the installation.

# <span id="page-8-3"></span>**Use of warnings**

Warnings tell you about conditions which can cause injury or death, or damage to the equipment. They also tell you how to prevent the danger. The manual uses these warning symbols:

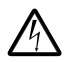

**Electricity warning** tells you about hazards from electricity which can cause injury or death, or damage to the equipment.

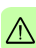

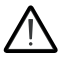

**General warning** tells you about conditions, other than those caused by electricity, which can cause injury or death, or damage to the equipment.

# <span id="page-9-0"></span>**Safety in installation**

These instructions are for all who install or connect an optional module to a drive, converter or inverter and need to open its front cover or door to do the work.

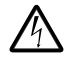

**WARNING!** Obey these instructions. If you ignore them, injury or death, or damage to the equipment can occur.

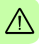

- If you are not a qualified electrician, do not do installation or maintenance work.
- Disconnect the drive, converter or inverter from all possible power sources. After you have disconnected the drive, converter or inverter, always wait for 5 minutes to let the intermediate circuit capacitors discharge before you continue.
- Disconnect all dangerous voltages connected to other control signal connectors in reach. For example, it is possible that 230 V AC is connected from outside to a relay output of the drive, converter or inverter.
- Always use a multimeter to make sure that there are no parts under voltage in reach. The impedance of the multimeter must be at least 1 Mohm.

# 2

# <span id="page-10-0"></span>**About the manual**

# <span id="page-10-1"></span>**What this chapter contains**

This chapter introduces this manual.

# <span id="page-10-2"></span>**Purpose of the manual**

The manual provides information on installing, commissioning and using an FSCA-01 RS-485 adapter module.

# <span id="page-10-3"></span>**Applicability**

This manual applies to the FSCA-01 RS-485 adapter module (+K458), SW version 1.70 or later.

# <span id="page-11-0"></span>**Compatibility**

The FSCA-01 RS-485 adapter module is compatible with the following drives:

- ACS355
- ACSM1
- ACH580
- ACQ580
- ACS580
- ACS530
- **ACS850**
- ACS860
- $\cdot$  ACQ810
- ACS880.

The FSCA-01 RS-485 adapter module supports the Modbus/RTU communication protocol. Support for the DCP protocol to be used with ACSM1 Lift control program is pending.

The FSCA-01 RS-485 adapter module is compatible with all Modbus/RTU masters that support *Modbus Application Protocol Specification v1.1b* and *MODBUS over Serial Line Specification and Implementation Guide v1.02.*

**Note:** The adapter module is compatible with more drives that may not be listed here. For details of compatibility, check the drive's firmware manual.

# <span id="page-11-1"></span>**Target audience**

This manual is intended for people who plan the installation, install, start up, use and service the adapter module. Before you do work on the module, read this manual and the applicable drive manual that contains the hardware and safety instructions for the product in question.

You are expected to know the fundamentals of electricity, wiring, electrical components and electrical schematic symbols.

The manual is written for readers worldwide. Both SI and imperial units are shown.

# <span id="page-12-1"></span>**Before you start**

It is assumed that the drive is installed and ready to operate before you start the installation of the adapter module.

In addition to conventional installation tools, have the drive manuals available during the installation as they contain important information not included in this manual. The drive manuals are referred to at various points of this manual.

# <span id="page-12-2"></span><span id="page-12-0"></span>**Related manuals**

The related manuals are listed below.

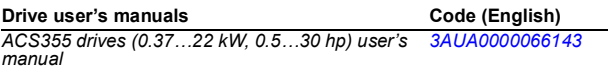

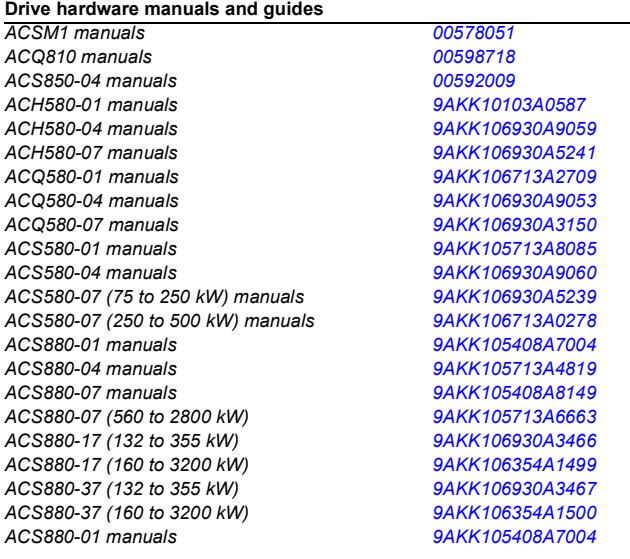

#### *14 About the manual*

#### **Drive firmware manuals and guides**

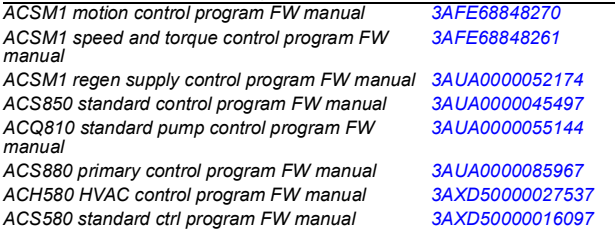

#### **Option manuals and guides**

*FSCA-01 RS-485 adapter module user's manual [3AUA0000109533](http://search.abb.com/library/ABBLibrary.asp?DocumentID=3AUA0000109533&LanguageCode=en&DocumentPartId=1&Action=Launch ) FSCA-01 RS-485 adapter module quick guide [3AXD50000158546](http://search.abb.com/library/Download.aspx?DocumentID=3AXD50000158546&LanguageCode=en&DocumentPartId=1&Action=Launch)*

# <span id="page-13-0"></span>**Contents**

The manual consists of the following chapters:

- *[Safety instructions](#page-8-0)* contains the safety instructions which you must follow when installing a fieldbus adapter module.
- *[About the manual](#page-10-0)* introduces this manual.
- *[Overview of the RS-485 network and the FSCA-01 module](#page-18-3)* contains a short description of the RS-485 network and the adapter module.
- *[Mechanical installation](#page-24-0)* contains a delivery checklist and instructions to install the adapter module.
- *[Electrical installation](#page-28-0)* contains instructions on cabling, connecting the module to the RS-485 network and bus termination.
- *[Start-up](#page-32-0)* presents the steps to take during the start-up of the drive with the adapter module and gives information on configuring the master.
- *[Communication profiles](#page-58-3)* describes the communication profiles used in the communication between the master, the adapter module and the drive.
- *[Communication protocol](#page-68-3)* describes the Modbus/RTU communication protocol for the adapter module.
- *[Diagnostics](#page-82-2)* explains how to trace faults with the status LEDs on the adapter module.
- *[Technical data](#page-86-3)* contains the technical data of the adapter module and the RS-485 link.

# <span id="page-14-0"></span>**Cybersecurity disclaimer**

This product is designed to be connected to and to communicate information and data via a network interface. It is Customer's sole responsibility to provide and continuously ensure a secure connection between the product and Customer network or any other network (as the case may be). Customer shall establish and maintain any appropriate measures (such as but not limited to the installation of firewalls, application of authentication measures, encryption of data, installation of anti-virus programs, etc.) to protect the product, the network, its system and the interface against any kind of security breaches, unauthorized access, interference, intrusion, leakage and/or theft of data or information. ABB and its affiliates are not liable for damages and/or losses related to such security breaches, any unauthorized access, interference, intrusion, leakage and/or theft of data or information.

**Note:** The web pages are meant only for configuring the device during commissioning. For security reasons, it is recommended to disable the web pages after commissioning.

# <span id="page-15-0"></span>**Terms and abbreviations used in this manual**

### <span id="page-15-1"></span>**General terms and abbreviations**

<span id="page-15-2"></span>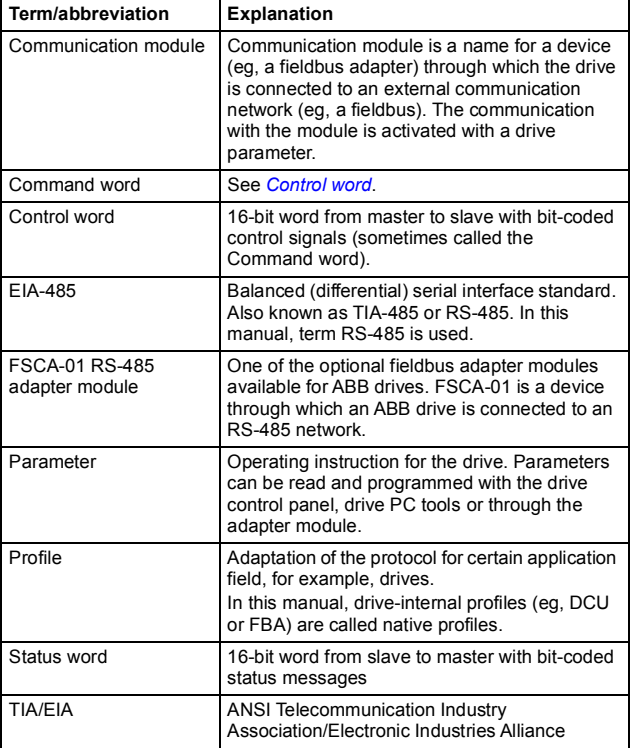

## <span id="page-16-0"></span>**Modbus terms and abbreviations**

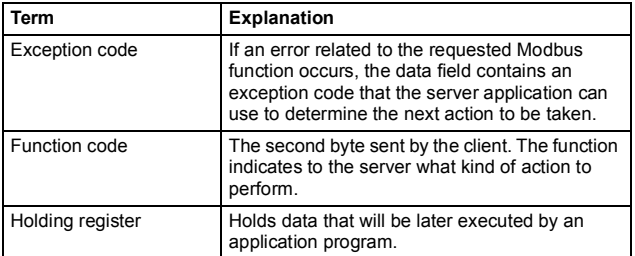

#### *18 About the manual*

# 3

# <span id="page-18-3"></span><span id="page-18-0"></span>**Overview of the RS-485 network and the FSCA-01 module**

# <span id="page-18-1"></span>**What this chapter contains**

This chapter contains a short description of the RS-485 network and the FSCA-01 RS-485 adapter module.

# <span id="page-18-2"></span>**RS-485 network**

RS-485 (EIA-485, TIA-485) is a balanced (differential) serial interface standard for communication over a twisted-pair cable. Because the RS-485 signal transmission is differential, it provides better protection against noise and longer transmission distances than RS-232. RS-485 is a half-duplex multi-drop network, which means that multiple devices may reside on line. Only one transmitter may be active at any given time.

The RS-485 standard specifies only the electrical characteristics of the bus system. The communication protocol and communication speed depend on the application used. For example, the electrical characteristics of the Modbus protocol are based on the RS-485 standard.

#### *20 Overview of the RS-485 network and the FSCA-01 module*

The RS-485 transmission line consists of two wires, A and B (balanced pair). The signal transmission is based on the voltage difference between the wires. The minimum detected voltage difference is 200 mV. The potential difference between the two wires determines the logic state bit: when B is at a higher voltage than A, the state is defined as bit 1 (data high) and when A is at a higher voltage than B, the state is defined as bit 0 (data low).

The maximum common mode voltage between RS-485 network devices is limited to  $-7...+12$  V. A ground wire and cable shield should be connected to prevent the common mode voltage between the network devices from drifting outside the allowable limits.

The RS-485 bus cable should be terminated with a 120 ohm resistor at both ends to prevent signal reflection. When no device on the network is transmitting, noise can be falsely interpreted as communication data. To avoid this, a termination can be included with a fail-safe circuit (pull-up and pull-down resistors). The circuit forces the bus into a known idle state when no device is transmitting.

## <span id="page-20-0"></span>**Example topology of the RS-485 link**

The figure below shows an example of an allowable topology of FSCA-01 RS-485 link.

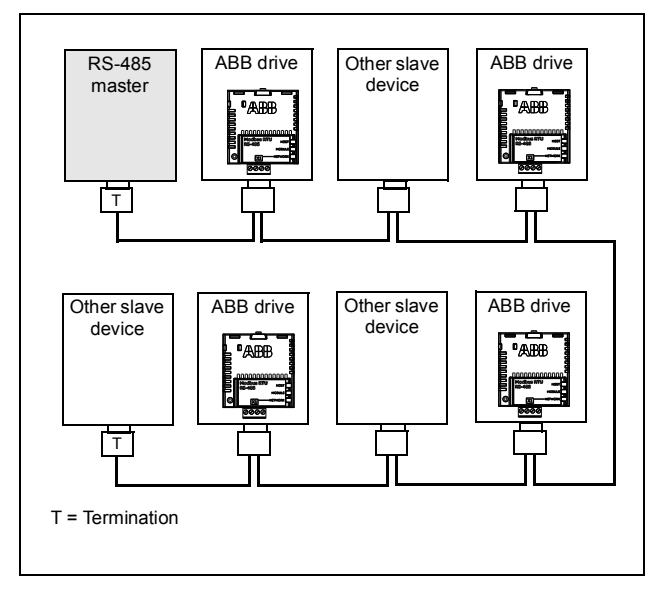

# <span id="page-21-0"></span>**FSCA-01 RS-485 adapter module**

The FSCA-01 RS-485 adapter module is an optional device for ABB drives which enables the connection of the drive to an RS-485 network. The adapter module provides galvanic isolation between the drive and RS-485 network and converts the serial communication signals of the drive to the RS-485 signal levels.

The adapter module has a built-in bus termination with fail-safe circuitry. The termination can be activated with a jumper. For instructions, see chapter *[Electrical installation](#page-28-0)*.

Through the adapter module you can:

- give control commands to the drive (for example, Start, Stop, Run enable)
- feed a motor speed or torque reference to the drive
- give a process actual value or a process reference to the PID controller of the drive
- read status information and actual values from the drive
- change drive parameter values
- reset a drive fault.

The communication protocol used to access these functionalities over the RS-485 connection is described in chapter *[Communication protocol](#page-68-3)*.

The adapter module is mounted into an option slot on the motor control board of the drive. See the drive manuals for module placement options.

### <span id="page-22-0"></span>**Layout of the adapter module**

The figure below shows the layout of FSCA-01 adapter module.

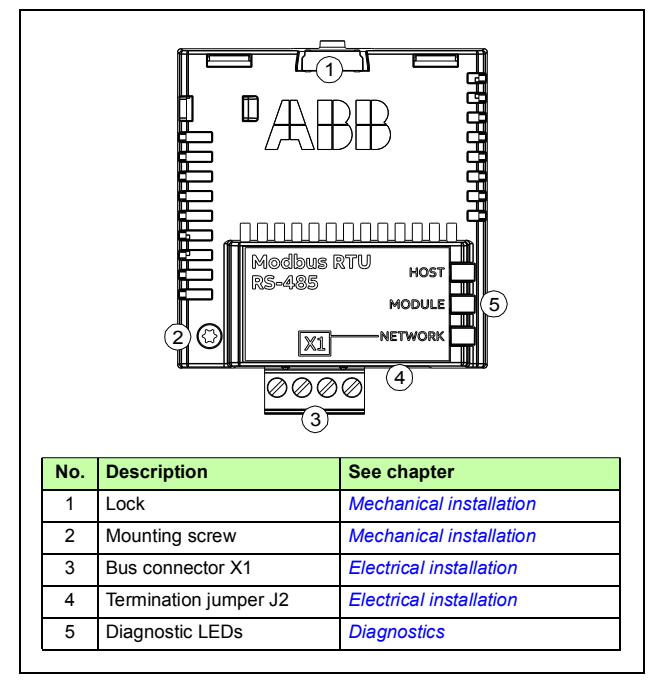

# 4

# <span id="page-24-1"></span><span id="page-24-0"></span>**Mechanical installation**

# <span id="page-24-2"></span>**What this chapter contains**

This chapter contains a delivery checklist and instructions to install the adapter module.

# <span id="page-24-3"></span>**Necessary tools and instructions**

You will need a Torx TX10 screwdriver to secure the FSCA adapter module to the drive. See also, the applicable drive hardware manual.

# <span id="page-24-4"></span>**Unpacking and examining the delivery**

- 1. Open the option package.
- 2. Make sure that the package contains:
	- FSCA-01 RS-485 adapter module
	- this manual.
- 3. Make sure that there are no signs of damage.

# <span id="page-25-0"></span>**Installing the adapter module**

**WARNING!** Obey the safety instructions. See chapter *[Safety instructions](#page-8-0)* on page *[9](#page-8-0)*. If you ignore the safety instructions, injury or death can occur.

The adapter module has a specific position in the drive. You can plug and unplug the adapter when the drive is power off and no external 24 voltage supplied to the control board. Plastic pins, a lock and one screw hold the adapter module in place. The screw also makes an electrical connection between the module and drive frame for cable shield termination.

When the adapter module is installed, it makes the signal and power connection to the drive through a 20-pin connector.

When you install or remove the adapter module from the control unit:

1. Pull out the lock.

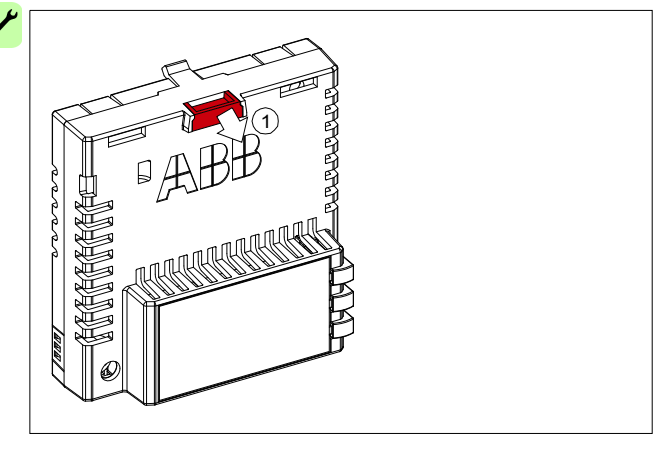

- 2. Put the adapter module carefully into its position on the drive.
- 3. Push in the lock.

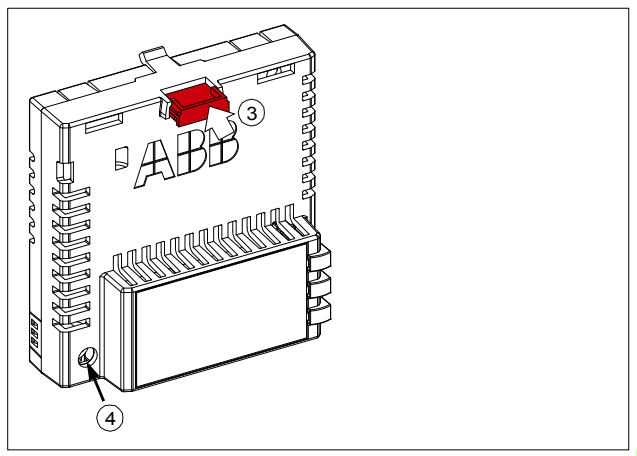

4. Tighten the screw to torque 0.8 N·m using a Torx TX10 screwdriver.

**Note:** A too high torque may break the screws. It is necessary to tighten the screw properly to fulfill the EMC requirements and to ensure the proper operation of the module.

See the applicable drive manual for further instructions on how to install the adapter module to the drive.

#### *28 Mechanical installation*

 $\overline{\phantom{a}}$ 

# 5

# <span id="page-28-1"></span><span id="page-28-0"></span>**Electrical installation**

# <span id="page-28-2"></span>**What this chapter contains**

This chapter contains:

- general cabling instructions
- instructions on connecting the module to the RS-485 network
- instructions on switching on the bus termination.

# <span id="page-28-3"></span>**Warnings**

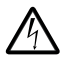

**WARNING!** Obey the safety instructions. See chapter *[Safety instructions](#page-8-0)* on page *[9](#page-8-0)*. If you ignore the safety instructions, injury or death can occur. If you are not a qualified electrician, do not do electrical work.

# <span id="page-28-4"></span>**Necessary tools and instructions**

See the applicable drive hardware manual.

# <span id="page-29-0"></span>**General cabling instructions**

- Arrange the bus cables as far away from the motor cables as possible.
- Avoid parallel runs.
- Use bushings at cable entries.

# <span id="page-29-1"></span>**Connecting the module to the RS-485 network**

Connect the bus cable to connector X1 on the adapter module.

The pin allocation of the X1 connector is shown below.

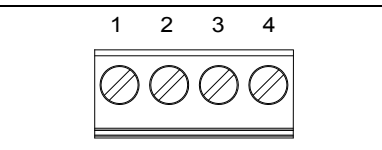

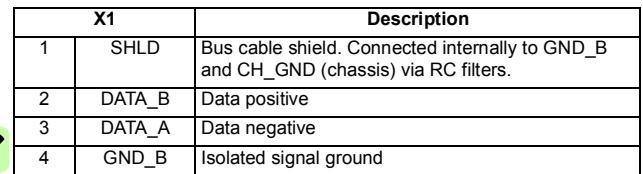

# <span id="page-30-0"></span>**Switching on the bus termination**

Bus termination is required to prevent signal reflections from the bus cable ends. The adapter module is equipped with internal bus termination, which is configurable with jumper J2 pins.

Activate the termination on the devices located at the bus ends and deactivate it on the other devices. See the figure below.

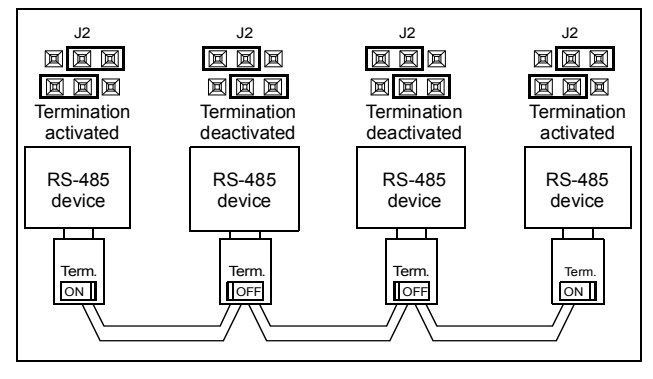

#### *32 Electrical installation*

 $\overline{\phantom{a}}$ 

# 6

# <span id="page-32-1"></span><span id="page-32-0"></span>**Start-up**

# <span id="page-32-2"></span>**What this chapter contains**

This chapter contains:

- information on configuring the drive for operation with the adapter module
- drive-specific instructions and examples on starting up the drive with the adapter module
- information on configuring the master station for communication with the adapter module.

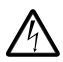

**WARNING!** Obey the safety instructions given in this manual and the drive documentation.

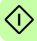

# <span id="page-33-0"></span>**Drive configuration**

The following information applies to all drive types compatible with the adapter module, unless otherwise stated.

# <span id="page-33-1"></span>**Modbus/RTU connection configuration**

After the adapter module has been mechanically and electrically installed according to the instructions in chapters *[Mechanical](#page-24-0)  [installation](#page-24-0)* and *[Electrical installation](#page-28-0)*, you must prepare the drive for communication with the module.

The detailed procedure of activating the module for Modbus/RTU communication with the drive depends on the drive type. Normally, you must adjust a parameter to activate the communication. See the drive-specific start-up procedures starting on page *[45](#page-44-0)*.

Once communication between the drive and the adapter module has been established, several configuration parameters are copied to the drive. These parameters are shown in the tables below and must be checked first and adjusted where necessary.

Note that not all drives display descriptive names for the configuration parameters. To help you identify the parameters in different drives, the names displayed by each drive are given in grey boxes in the tables.

**Note:** The new settings take effect only when the adapter module is powered up the next time or when the fieldbus adapter refresh parameter is activated.

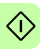

#### <span id="page-34-0"></span>**FSCA-01 configuration parameters – group A (group 1)**

**Note:** The actual parameter group number depends on the drive type. Group A (group 1) corresponds to:

- parameter group *51* in ACS355, ACSM1, ACS530, ACS850 and ACQ810
- parameter group *51* in ACS880 if the adapter is installed as fieldbus adapter A or group *54* if the adapter is installed as fieldbus adapter B.

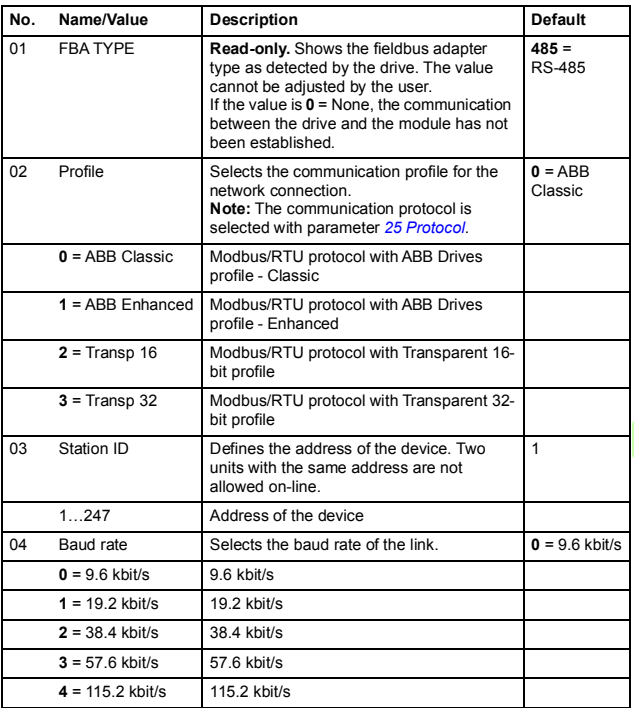

€

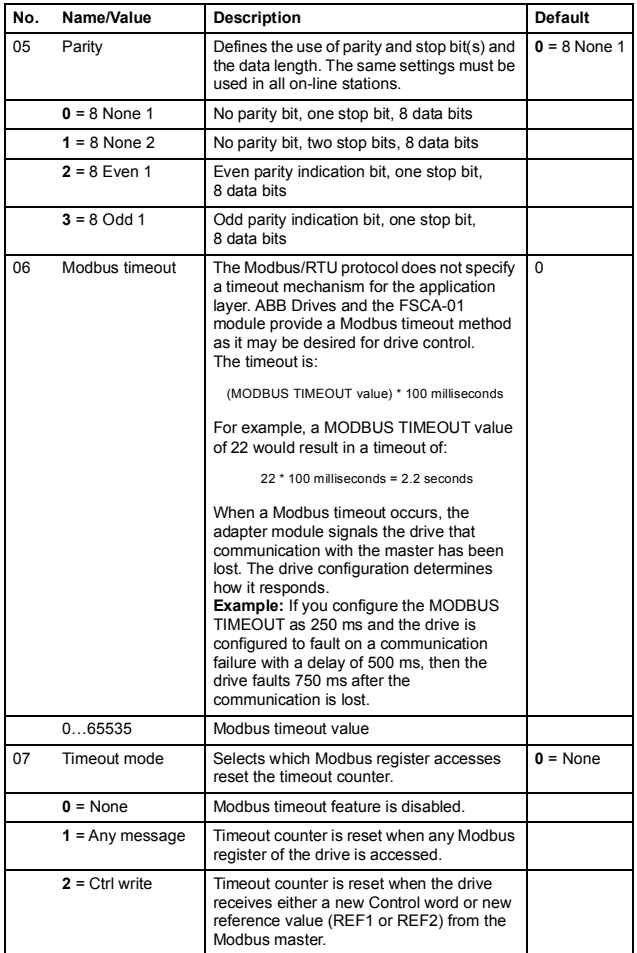
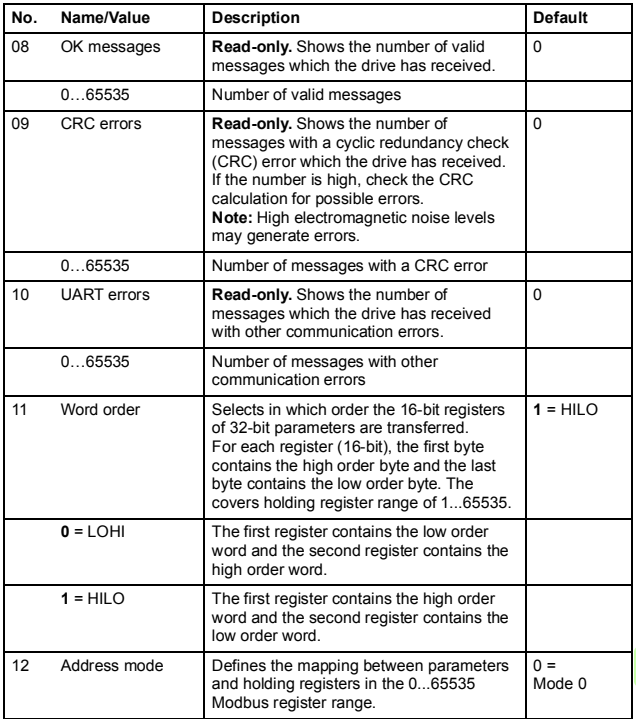

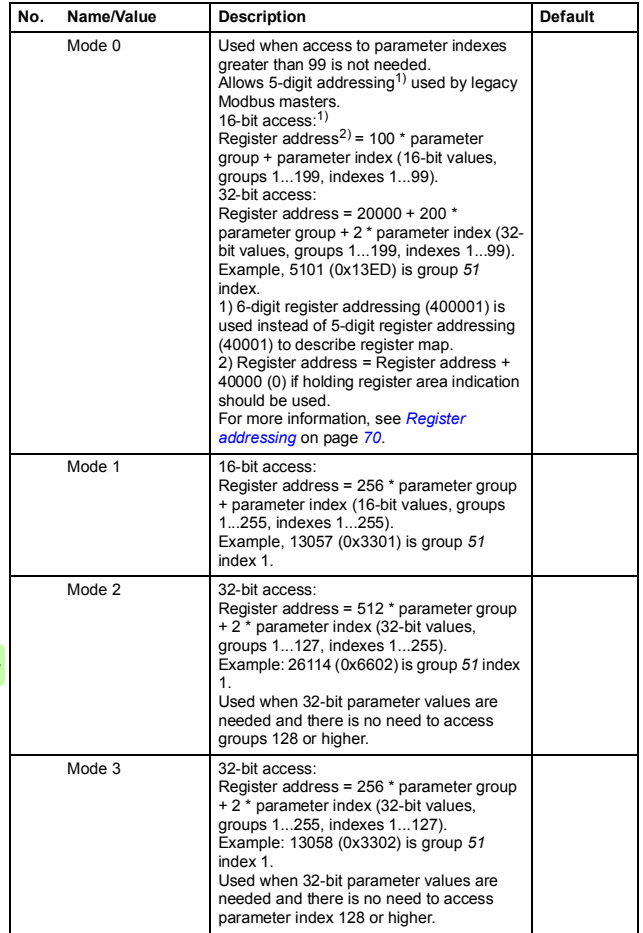

<span id="page-38-3"></span><span id="page-38-2"></span><span id="page-38-1"></span><span id="page-38-0"></span>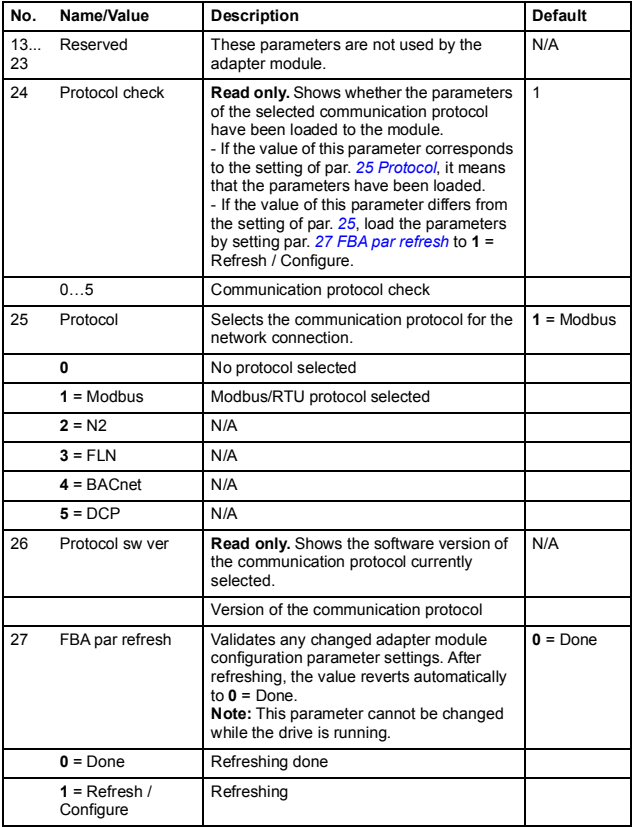

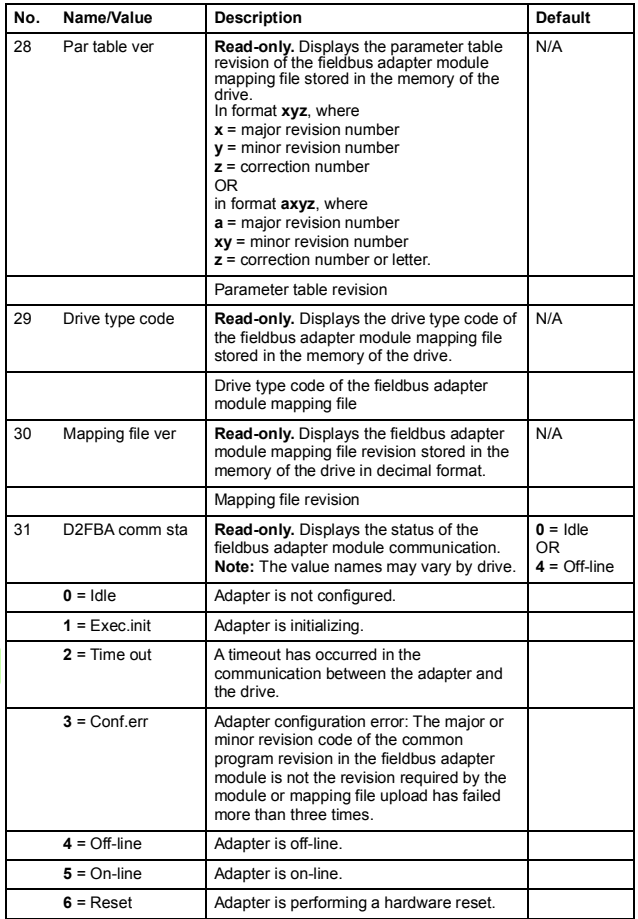

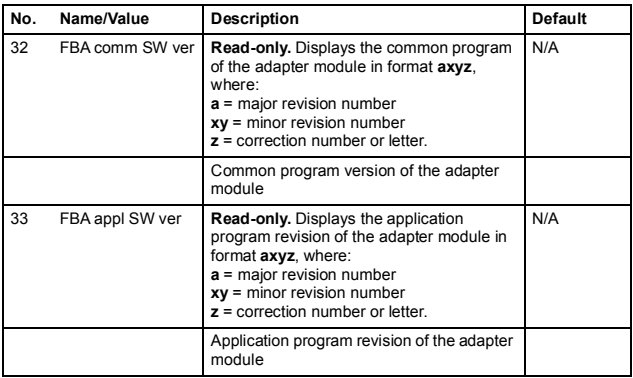

 $1)$  6-digit register addressing (400001) is used instead of 5-digit register addressing (40001) to describe register map.

<sup>2)</sup> Register address = Register address + 40000 (0) if holding<br>register area indication should be used.

For more information, see *[Register addressing](#page-69-0)* on page *[70](#page-69-0)*.

#### **FSCA-01 configuration parameters – group B (group 2)**

**Note:** The actual parameter group number depends on the drive type. Group B (group 2) corresponds to:

- parameter group *55* in ACS355
- parameter group *53* in ACSM1, ACS530, ACS850 and ACQ810
- parameter group *53* in ACS880 if the adapter is installed as fieldbus adapter A or group *56* if the adapter is installed as fieldbus adapter B

<span id="page-41-1"></span><span id="page-41-0"></span>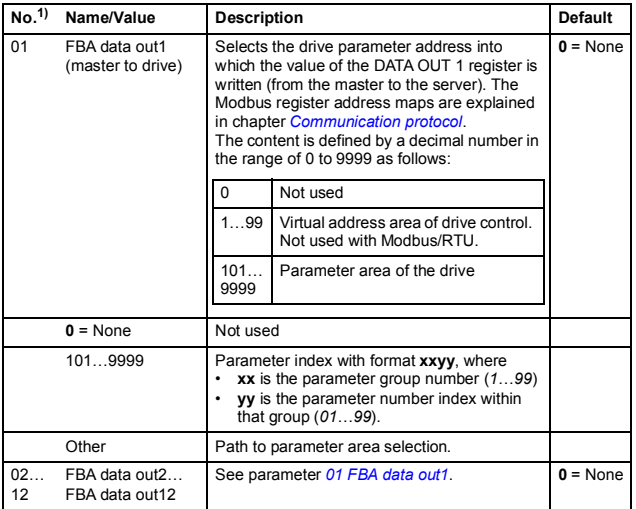

<sup>1)</sup> The number of parameters in this group may vary by drive type and drive firmware.

#### **FSCA-01 configuration parameters – group C (group 3)**

**Note:** The actual parameter group number depends on the drive type. Group C (group 3) corresponds to:

- parameter group *54* in ACS355
- parameter group *52* in ACSM1, ACS530, ACS850 and ACQ810
- parameter group *52* in ACS880 if the adapter is installed as fieldbus adapter A or group *55* if the adapter is installed as fieldbus adapter B.

<span id="page-42-1"></span><span id="page-42-0"></span>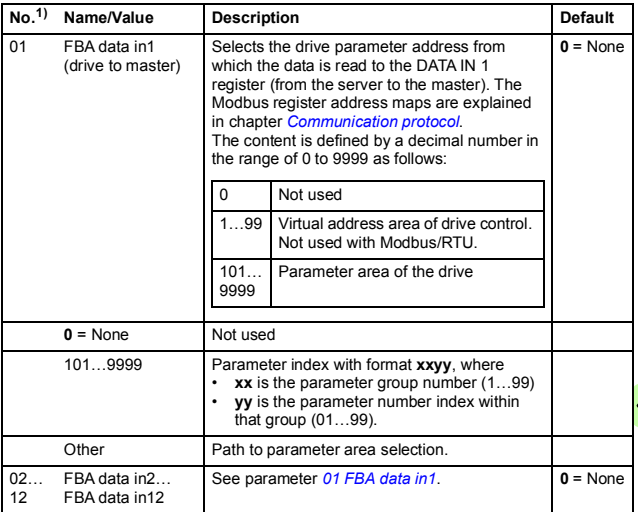

 $1)$  The number of parameters in this group may vary by drive type and drive firmware.

### **Control locations**

ABB drives can receive control information from multiple sources including digital inputs, analog inputs, the drive control panel and a communication module (for example, the adapter module). ABB drives allow the user to separately determine the source for each type of control information (Start, Stop, Direction, Reference, Fault reset, etc.).

To give the fieldbus master station the most complete control over the drive, the communication module must be selected as the source for this information. The drive-specific parameter setting examples below contain the drive control parameters needed in the examples. For a complete parameter list, see the drive documentation.

# **Starting up ACS355 drives**

- 1. Power up the drive.
- 2. Enable the communication between the adapter module and the drive by setting parameter *9802 COMM PROT SEL* to EXT FBA.
- 3. Set the FSCA-01 configuration parameters in group *51*.
	- Select the communication protocol with parameter *5125* and profile with parameter *5102*.
	- Configure the network settings with parameters *5103*…*5105*.
	- With parameters *5106* and *5107*, select how the adapter module detects fieldbus communication breaks.
- 4. With parameter *3018 COMM FAULT FUNC*, select how the drive reacts to a fieldbus communication break.
- 5. With parameter *3019 COMM FAULT TIME*, define the time between communication break detection and the selected action.
- 6. Define the process data transferred to and from the drive in the FSCA-01 configuration parameter groups *54* and *55*.

**Note:** The adapter module assigns the Control word, Status word, references 1…2 and actual values 1…2 automatically to Modbus registers. Process data groups are not available for the ABB Drives - Classic communication profile.

- 7. Validate the settings made in parameter groups *51*, *54* and *55* by setting parameter *5127 FBA PAR REFRESH* to REFRESH.
- 8. Set the relevant drive control parameters to control the drive according to the application. Examples of appropriate values are shown in the tables below.

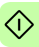

## **Parameter setting examples – ACS355**

#### **Speed and torque control using the ABB Drives - Enhanced communication profile**

This example shows how to configure a speed and torque control application that uses the ABB Drives - Enhanced profile. In addition, some application-specific data is added to the communication.

The start/stop commands and reference are according to the ABB Drives profile. For more information, see the state machine on page *[65](#page-64-0)*.

When Reference 1 (REF1) is used, a reference value of ±20000 (decimal) corresponds to the reference set with parameter 1105 REF1 MAX in the forward and reverse directions.

When Reference 2 (REF2) is used, a reference value of ±10000 (decimal) corresponds to the reference set with parameter 1108 REF2 MAX in the forward and reverse directions.

The minimum and maximum 16-bit integer values that can be given through the fieldbus are -32768 and 32767 respectively.

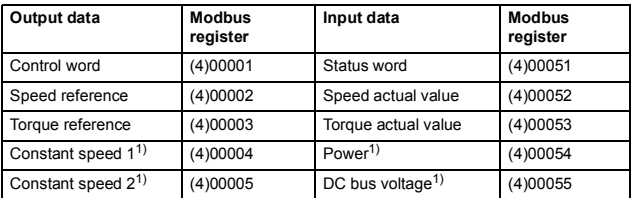

 $<sup>1</sup>$  Example</sup>

The table below gives the recommended drive parameter settings.

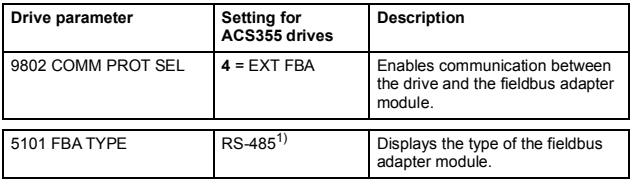

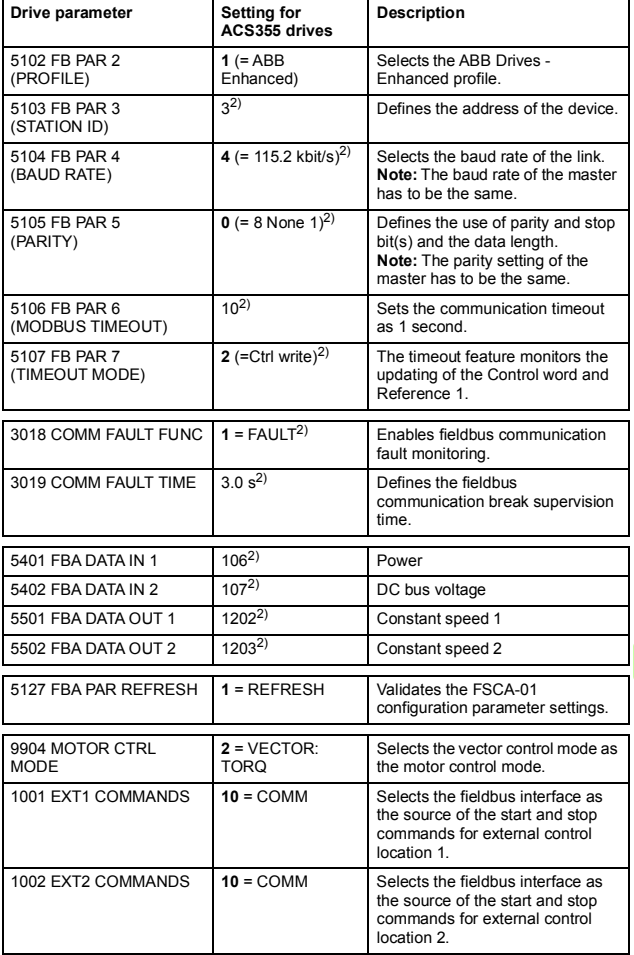

 $\hat{\Diamond}$ 

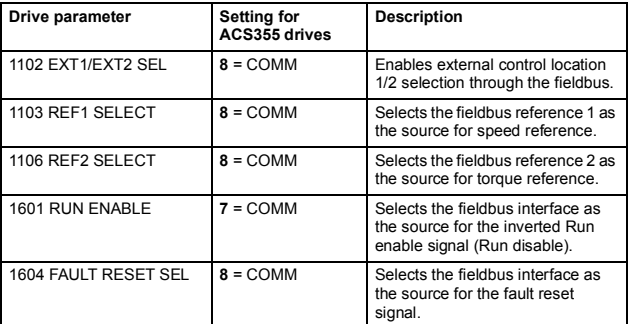

1) Read-only or automatically detected/set

2) Example

The start sequence for the parameter example above is given below.

Control word:

- Reset the fieldbus communication fault (if active).
- Enter 47Eh (1150 decimal)  $\rightarrow$  READY TO SWITCH ON.
- Enter 47Fh (1151 decimal)  $\rightarrow$  OPERATING (Speed mode) or

C7Fh (3199 decimal)  $\rightarrow$  OPERATING (Torque mode).

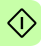

# **Starting up ACSM1 drives**

- 1. Power up the drive.
- 2. Enable the communication between the adapter module and the drive by setting parameter *50.01 FBA ENABLE* to Enable.
- 3. With parameter *50.02 COMM LOSS FUNC*, select how the drive reacts to a fieldbus communication break. Note that this function monitors both communication between the fieldbus master and the adapter module and communication between the adapter module and the drive.
- 4. With parameter *50.03 COMM LOSS T OUT*, define the time between communication break detection and the selected action.
- 5. Select application-specific values for parameters *50.04*…*50.11*. Examples of appropriate values are shown in the tables below.
- 6. Set the FSCA-01 configuration parameters in group *51*.
	- Select the communication protocol with parameter *51.25* and profile with parameter *51.02*.
	- Configure the network settings with parameters *51.03*…*51.05*.
	- With parameters *51.06* and *51.07*, select how the adapter module detects fieldbus communication breaks.

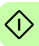

- *50 Start-up*
- 7. Define the process data transferred to and from the drive in the FSCA-01 configuration parameter groups *52* and *53*.

**Note 1:** The adapter module assigns the Control word, Status word, references 1…2 and actual values 1…2 automatically to Modbus registers. Process data groups are not available in the ABB Drives - Classic communication profile.

**Note 2:** With 32-bit parameters, one can only assign process data to every second configuration parameter (eg, *52.01*, *52.03*, *52.05*, and so on).

- 8. Validate the settings made in parameter groups *51*, *52* and *53* by setting parameter *51.27 FBA PAR REFRESH* to REFRESH.
- 9. Set the relevant drive control parameters to control the drive according to the application. Examples of appropriate values are shown in the tables below.

### **Parameter setting examples - ACSM1**

#### **Speed and torque control using the ABB Drives - Enhanced communication profile**

This example shows how to configure a speed and torque control application that uses the ABB Drives - Enhanced profile. In addition, some application-specific data is added to the communication.

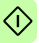

The start/stop commands and reference are according to the ABB Drives profile. For more information, see the state machine on page *[65](#page-64-0)*.

When Reference 1 (REF1) is used, a reference value of  $\pm 20000$ (4E20h) corresponds to the reference set with parameter 25.02 SPEED SCALING in the forward and reverse directions.

When Reference 2 (REF2) is used, a reference value of ±10000 (2710h) corresponds to the reference set with parameter 32.04 TORQUE REF 1 MAX in the forward and reverse directions.

The minimum and maximum 16-bit integer values that can be given through the fieldbus are -32768 and 32767 respectively.

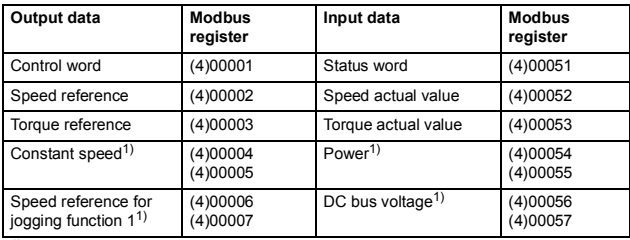

1) Example

#### The table below gives the recommended drive parameter settings.

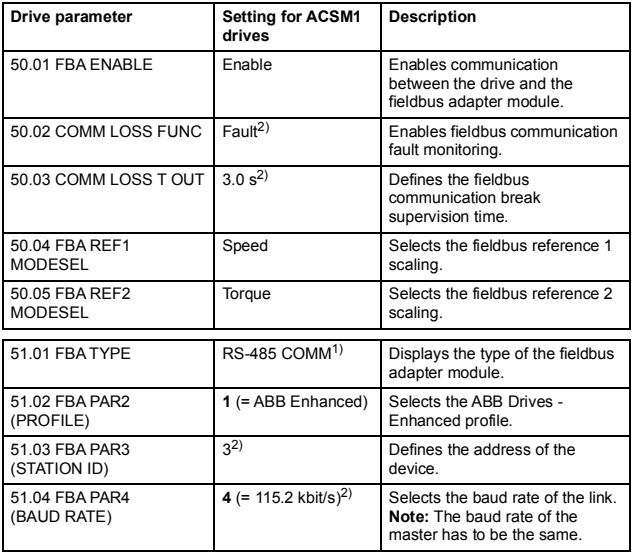

# *52 Start-up*

€

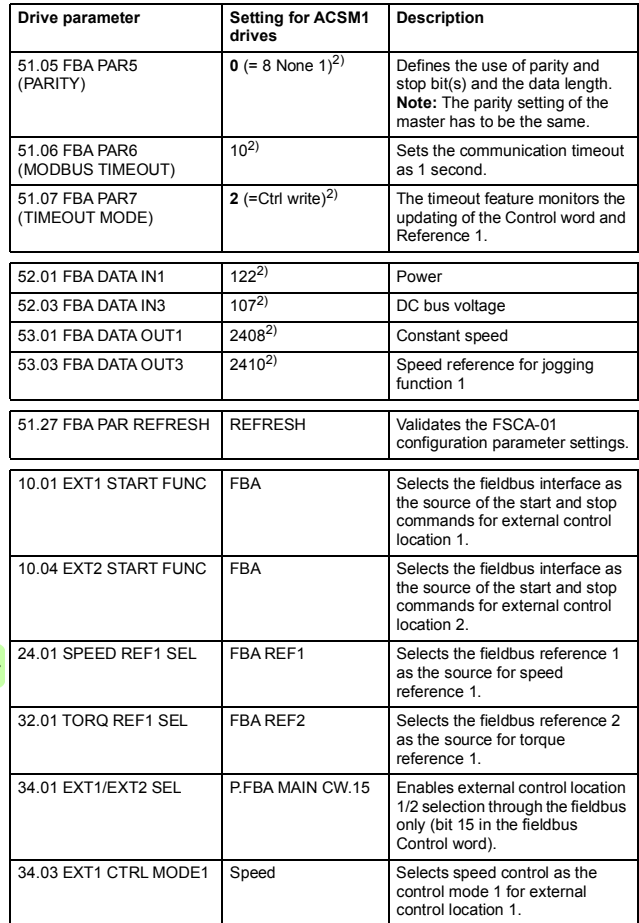

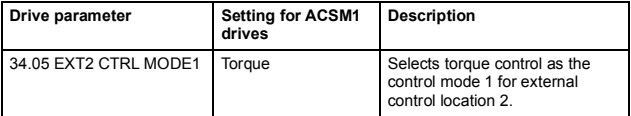

1) Read-only or automatically detected/set

2) Example

The start sequence for the parameter example above is given below.

Control word:

- Reset the fieldbus communication fault (if active).
- Enter 47Eh (1150 decimal)  $\rightarrow$  READY TO SWITCH ON.
- Enter 47Fh (1151 decimal)  $\rightarrow$  OPERATING (Speed mode) or

C7Fh (3199 decimal)  $\rightarrow$  OPERATING (Torque mode).

# **Starting up ACS880 drives**

- 1. Power up the drive.
- 2. Enable the communication between the adapter module and the drive by setting parameter *50.01 FBA A enable* to Enable.
- 3. With parameter *50.02 FBA A comm loss func*, select how the drive reacts to a fieldbus communication break. Note that this function monitors both communication between the fieldbus master and the adapter module and communication between the adapter module and the drive.
- 4. With parameter *50.03 FBA A comm loss t out*, define the time between communication break detection and the selected action.
- 5. Select application-specific values for parameters *50.04*…*50.11*. Examples of appropriate values are shown in the tables below.
- 6. Set the FSCA-01 configuration parameters in group *51*.
	- Select the communication protocol with parameter *51.25* and profile with parameter *51.02*.
	- Configure the network settings with parameters *51.03*…*51.05*.

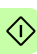

- With parameters *51.06* and *51.07*, select how the adapter module detects fieldbus communication breaks.
- 7. Define the process data transferred to and from the drive in FSCA-01 configuration parameter groups *52* and *53*.

**Note 1:** The adapter module assigns the Control word, Status word, references 1…2 and actual values 1…2 automatically to Modbus registers. Process data groups are not available in the ABB Drives - Classic communication profile.

**Note 2:** With 32-bit parameters, one can only assign process data to every second configuration parameter (eg, *52.01*, *52.03*, *52.05*, and so on).

- 8. Save the valid parameter values to permanent memory by setting parameter *96.07 Parameter save* to Save.
- 9. Validate the settings made in parameter groups *51*, *52* and *53* by setting parameter *51.27 FBA par refresh* to Configure.
- 10. Set the relevant drive control parameters to control the drive according to the application. Examples of appropriate values are shown in the tables below.

#### **Parameter setting examples – ACS880**

#### **Speed control using the ABB Drives - Enhanced communication profile**

This example shows how to configure a speed control application that uses the ABB Drives - Enhanced profile.

The start/stop commands and reference are according to the ABB Drives profile. For more information, see the state machine on page *[65](#page-64-0)*.

When Reference 1 (REF1) is used, a reference value of ±20000 (4E20h) corresponds to the reference set with parameter *46.01 Speed scaling* in the forward and reverse directions.

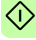

#### *56 Start-up*

The minimum and maximum 16-bit integer values that can be given through the fieldbus are -32768 and 32767 respectively.

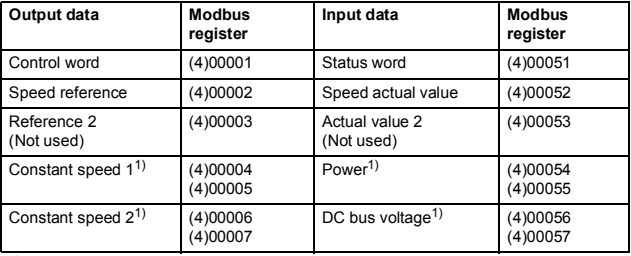

1) Example

The table below gives the recommended drive parameter settings.

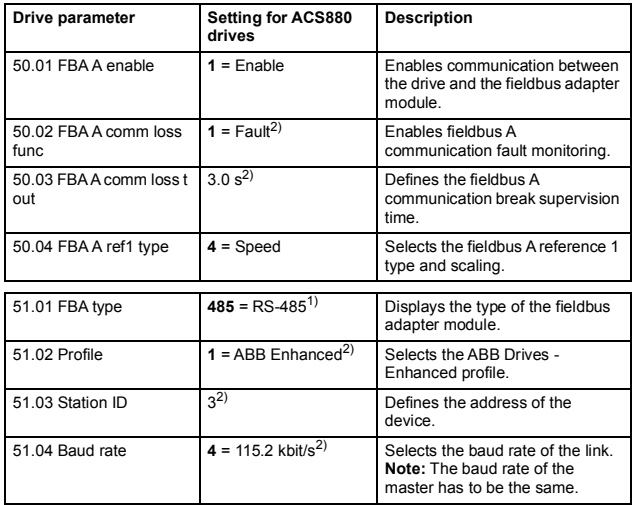

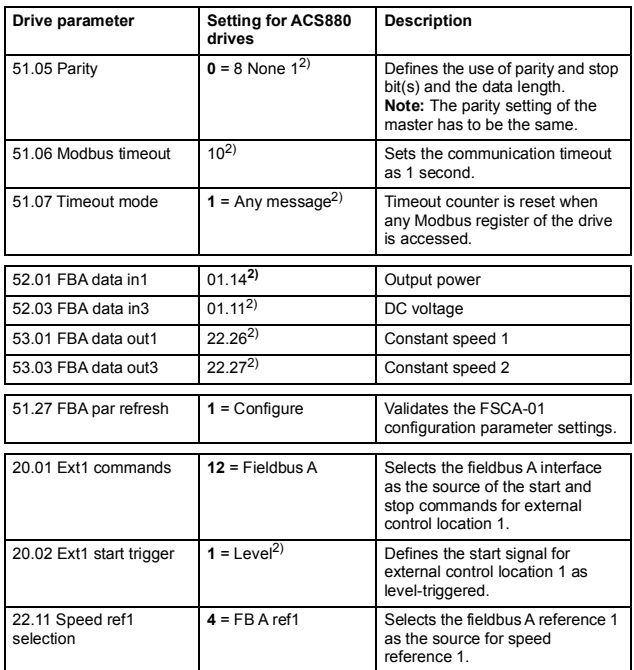

1) Read-only or automatically detected/set

2) Example

The start sequence for the parameter example above is given below.

Control word:

- Reset the fieldbus communication fault (if active).
- Enter 47Eh (1150 decimal)  $\rightarrow$  READY TO SWITCH ON.
- Enter 47Fh (1151 decimal)  $\rightarrow$  OPERATING (Speed mode).

# **Configuring the master station**

After the adapter module has been initialized by the drive, the master station must be prepared for communication with the module. Refer to the documentation of your Modbus/RTU master for more information.

#### **Modbus register maps**

The *[02](#page-34-0) [Profile](#page-34-1)* configuration parameter selects the communication profile and Modbus register map that the adapter module presents to the Modbus master.

For the Modbus register map definitions, see chapter *[Communication protocol](#page-68-0)*.

For the definitions of the Control word, Status word, references and actual values for a given communication profile, see chapter *[Communication profiles](#page-58-0)*.

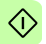

# 7

# <span id="page-58-0"></span>**Communication profiles**

# **What this chapter contains**

This chapter describes the communication profiles used in the communication between the Modbus/RTU master, the adapter module and the drive.

# **Communication profiles**

Communication profiles are ways of conveying control commands (Control word, Status word, references and actual values) between the master station and the drive.

You can configure the adapter module to provide either the ABB Drives profile or one of the two Transparent modes for 16-bit and 32-bit words respectively. For the ABB Drives profile, the adapter module converts the data to the native profile (eg, DCU or FBA). For the Transparent modes, no data conversion takes place.

The figure below illustrates the profile selection:

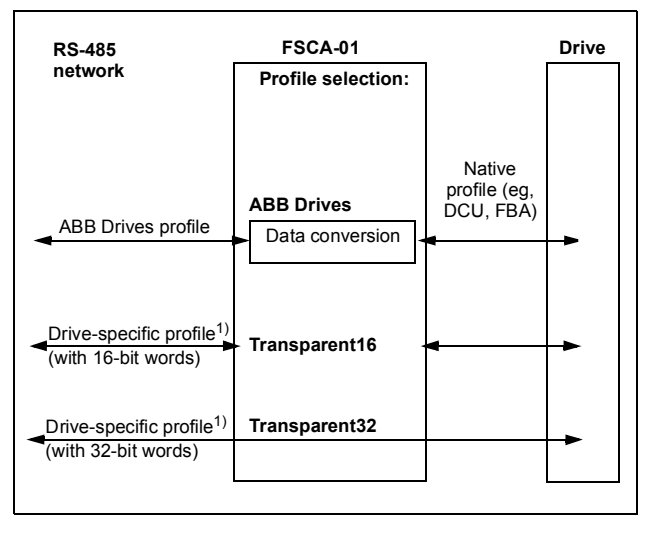

 $1)$  To be used if the drive does not support the speed control mode of the DCU communication profile or if the ABB Drives profile does not cover all needed functionality like the position control.

# **ABB Drives communication profile**

#### **Control word and Status word**

The Control word is the principal means for controlling the drive from a fieldbus system. The fieldbus master station sends the Control word to the drive through the adapter module. The drive switches between its states according to the bit-coded instructions in the Control word and returns status information to the client in the Status word.

The contents of the Control word and the Status word are detailed below. The drive states are presented on page *[65](#page-64-1)*.

#### **Control word contents**

The table below shows the contents of the Control word for the ABB Drives communication profile. The upper case boldface text refers to the states shown in the state machine on page *[65](#page-64-1)*.

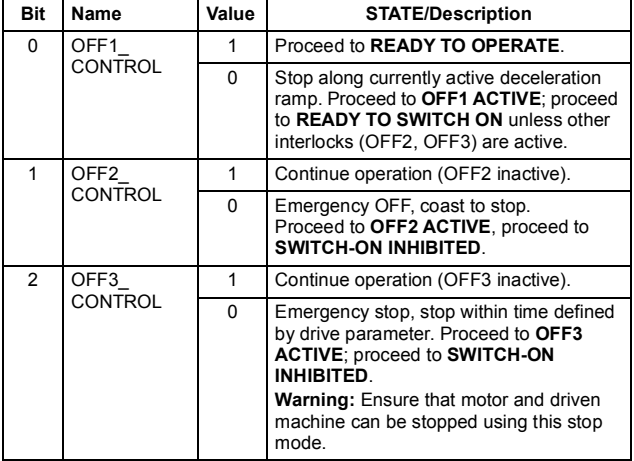

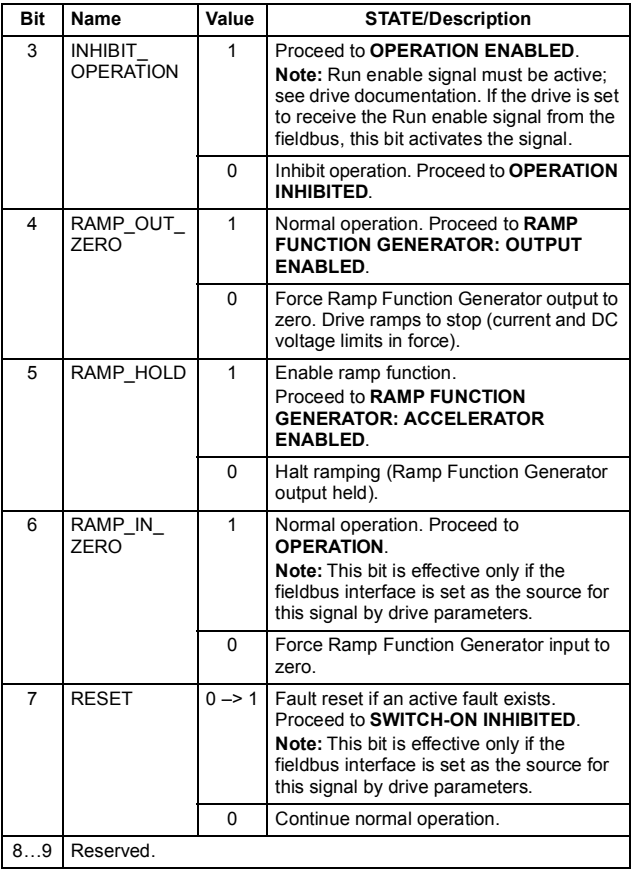

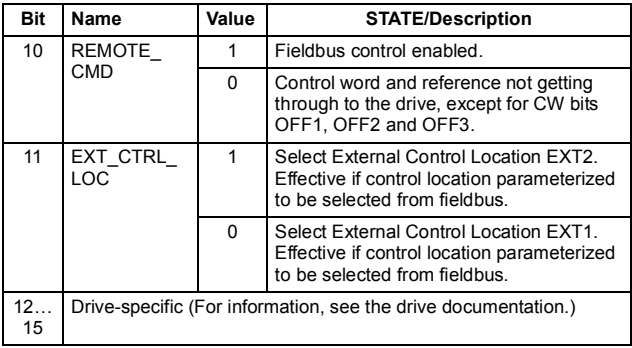

#### **Status word contents**

The table below shows the contents of the Status word for the ABB Drives communication profile. The upper case boldface text refers to the states shown in the state machine on page *[65](#page-64-1)*.

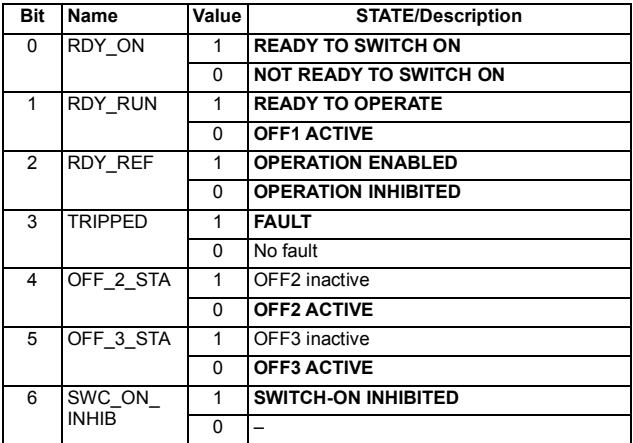

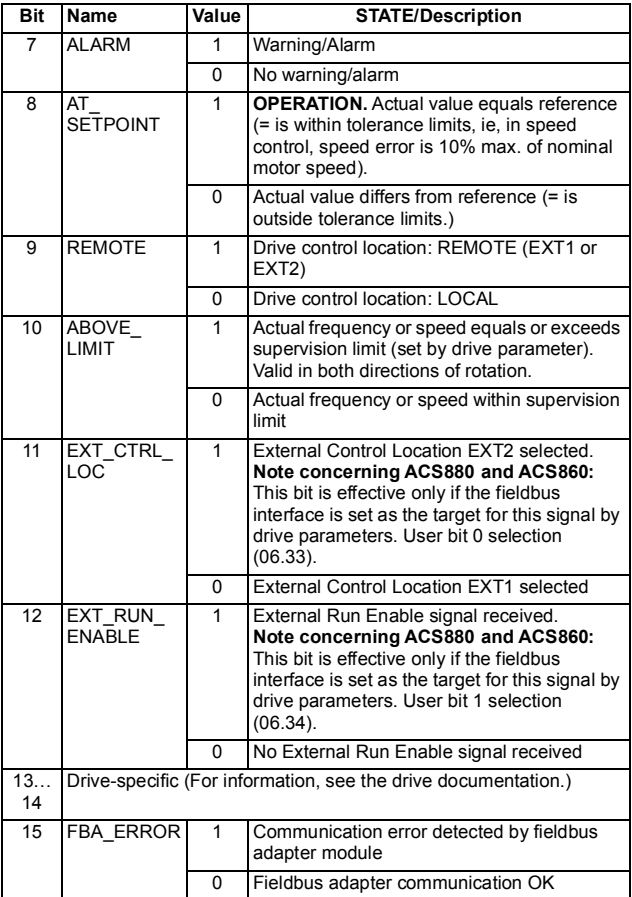

#### <span id="page-64-1"></span><span id="page-64-0"></span>**State machine**

The state machine for the ABB Drives communication profile is shown below.

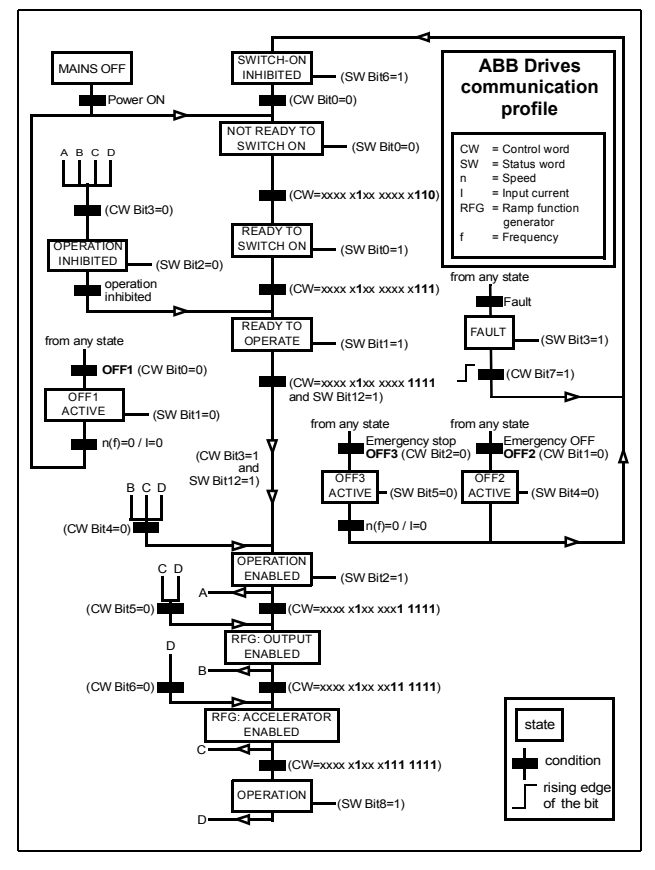

## **References**

References are 16-bit words containing a sign bit and a 15-bit integer. A negative reference (indicating reversed direction of rotation) is formed by calculating the two's complement from the corresponding positive reference.

ABB drives can receive control information from multiple sources including analog and digital inputs, the drive control panel and a communication module (for example, FSCA-01). To have the drive controlled through the fieldbus, the module must be defined as the source for control information, for example, reference.

#### **Scaling**

References are scaled as shown below.

**Note:** The values of REF1 MAX and REF2 MAX are set with drive parameters. See the drive manuals for further information.

In ACSM1, ACS850, ACQ810, ACS880, ACS860 and ACS530 the speed reference (REFx) in decimal (0…20000) corresponds to 0…100% of the speed scaling value (as defined with a drive parameter, eg, ACS880 parameter 46.01 Speed scaling).

In ACS355, drive parameter REFx MIN may limit the actual minimum reference.

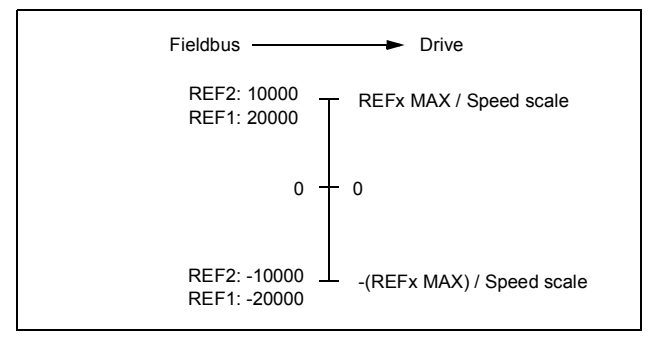

#### **Actual values**

Actual values are 16-bit words containing information on the operation of the drive. The functions to be monitored are selected with a drive parameter.

#### **Scaling**

Actual values are scaled as shown below.

**Note:** The values of REF1 MAX and REF2 MAX are set with drive parameters. See the drive manuals for further information.

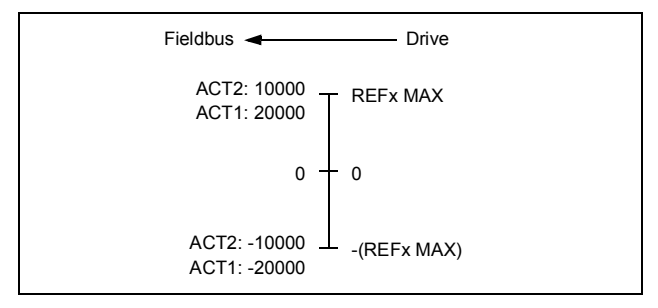

#### *68 Communication profiles*

# 8

# <span id="page-68-0"></span>**Communication protocol**

# **What this chapter contains**

This chapter describes the Modbus/RTU communication protocol for the adapter module.

# **Modbus/RTU**

Modbus/RTU is a variant of the Modbus family of simple, vendor neutral communication protocols intended for supervision and control of automation equipment.

The FSCA-01 RS-485 adapter module acts as a Modbus/RTU slave with support for ABB Drives and Transparent profiles. The Modbus commands supported are listed in section *[Function codes](#page-69-1)* on page *[70](#page-69-1)*.

You can find more information on the RTU transmission mode and cabling in *MODBUS over Serial Line Specification and Implementation Guide v1.0*2 at [www.modbus.org.](http://www.modbus.org)

# <span id="page-69-0"></span>**Register addressing**

The address field of Modbus requests for accessing holding registers is 16 bits. This allows the Modbus protocol to support addressing of 65536 holding registers.

Historically, Modbus master devices used 5-digit decimal addresses from 40001 to 49999 to represent holding register addresses. 5-digit decimal addressing limited to 9999 the number of holding registers that could be addressed.

Modern Modbus master devices typically provide a means to access the full range of 65536 Modbus holding registers. One of these methods is to use 6-digit decimal addresses from 400001 to 465536. This manual uses 6-digit decimal addressing to represent Modbus holding register addresses.

Modbus master devices that are limited to 5-digit decimal addressing may still access registers 400001 to 409999 by using 5-digit decimal addresses 40001 to 49999. Registers 410000- 465536 are inaccessible to these masters.

**Note:** Register addresses of the 32-bit parameters cannot be accessed by using 5-digit register numbers.

# <span id="page-69-1"></span>**Function codes**

The adapter module supports the Modbus function codes shown below.

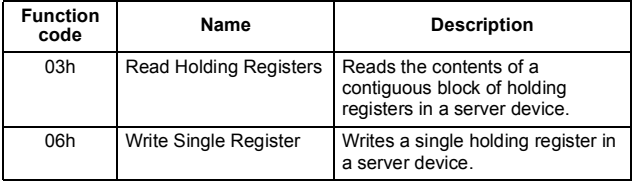

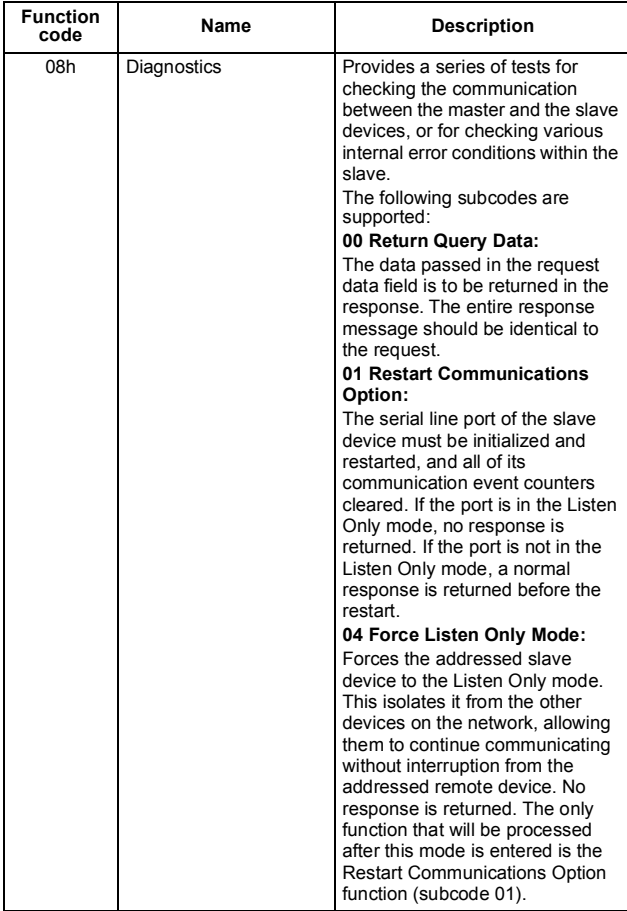

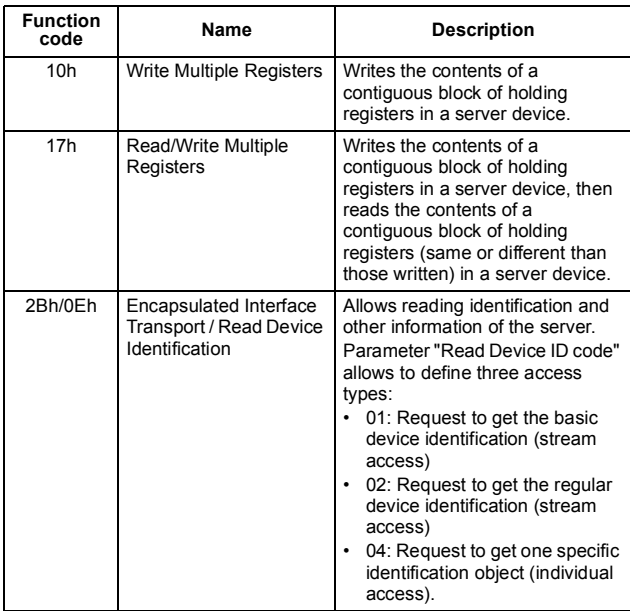

# **Encapsulated interface transport / Read device identification**

The adapter module supports the Modbus EIT/RDI objects shown below.

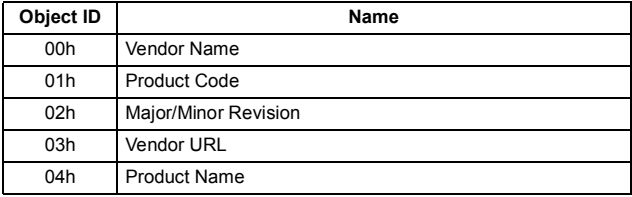
#### **Exception codes**

The adapter module supports the Modbus exception codes shown below.

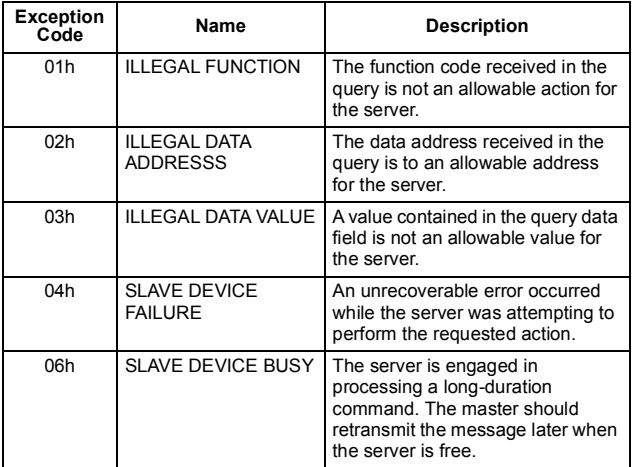

#### **Communication profiles**

Modbus is an application layer messaging protocol. It describes how data is transferred between a master and a server, but not the meaning of that data. Communication profiles are used to define the meaning of the data.

#### **ABB Drives profile - Classic**

The ABB Drives profile - Classic communication profile provides register mapped access to the control, status, reference and actual values of the ABB Drives profile in the classic format for backward compatibility.

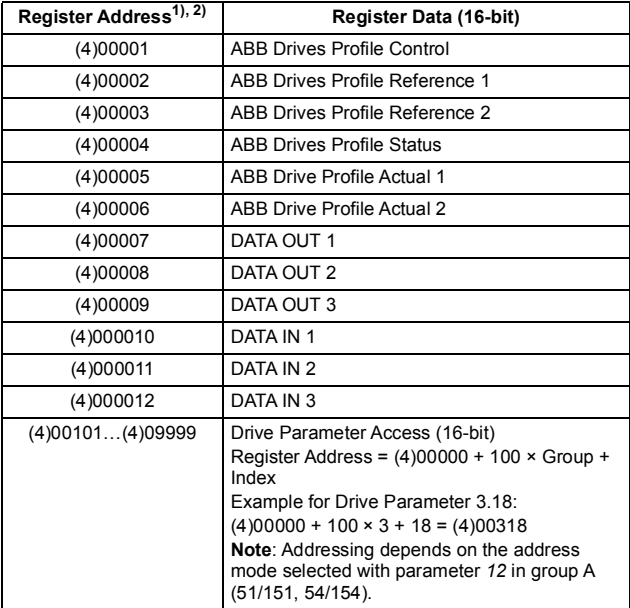

 $1)$  6-digit register addressing ( $[4]00001$ ) is used instead of 5-digit register addressing ([4]0001) to describe register map. See section *[Register](#page-69-0)  [addressing](#page-69-0)* on page *[70](#page-69-0)* for additional information.

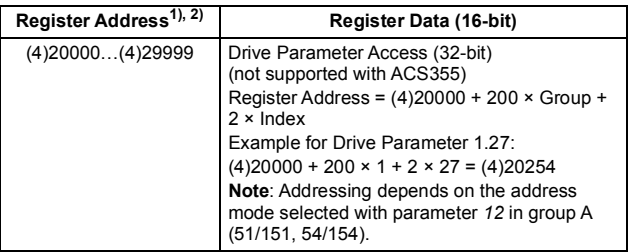

 $1)$  6-digit register addressing ([4]00001) is used instead of 5-digit register addressing ([4]0001) to describe register map. See section *Register addressing* on page *70* for additional information.

#### **ABB Drives profile - Enhanced**

The ABB Drives profile - Enhanced communication profile provides register mapped access to the control, status, reference and actual values of the ABB Drives profile. The mapping of the registers has been enhanced to allow writing of control and reading of status in a single Read/Write Multiple Register request.

**Note:** If 32-bit parameters are mapped to DATA IN or DATA OUT, adjust the length of the request message to fit both words of the parameter.

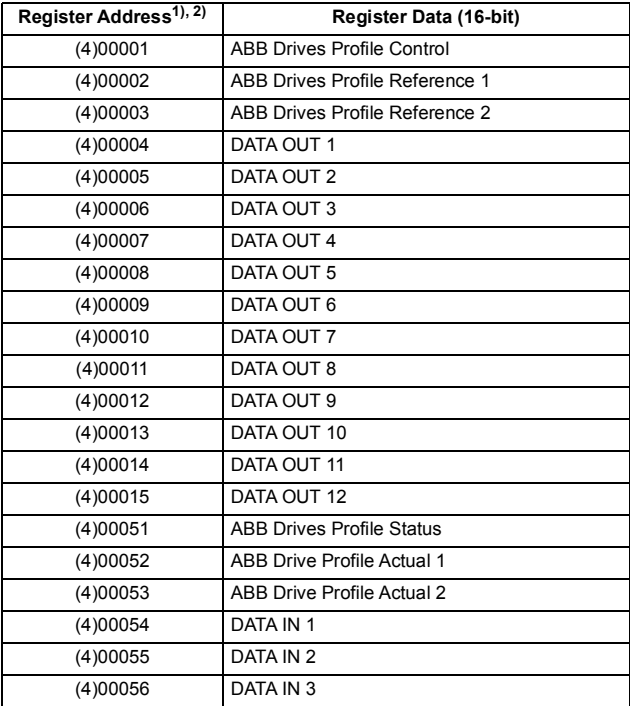

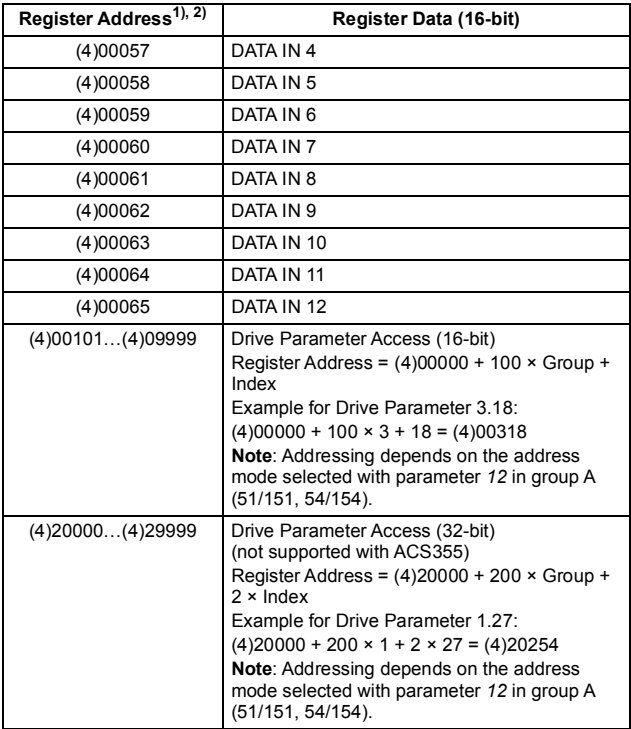

 $1)$  6-digit register addressing ([4]00001) is used instead of 5-digit register addressing ([4]0001) to describe register map. See section *[Register](#page-69-0)  [addressing](#page-69-0)* on page *[70](#page-69-0)* for additional information.

#### **Transparent 16-bit**

The Transparent 16-bit communication profile provides unaltered 16-bit access to the configured drive profile.

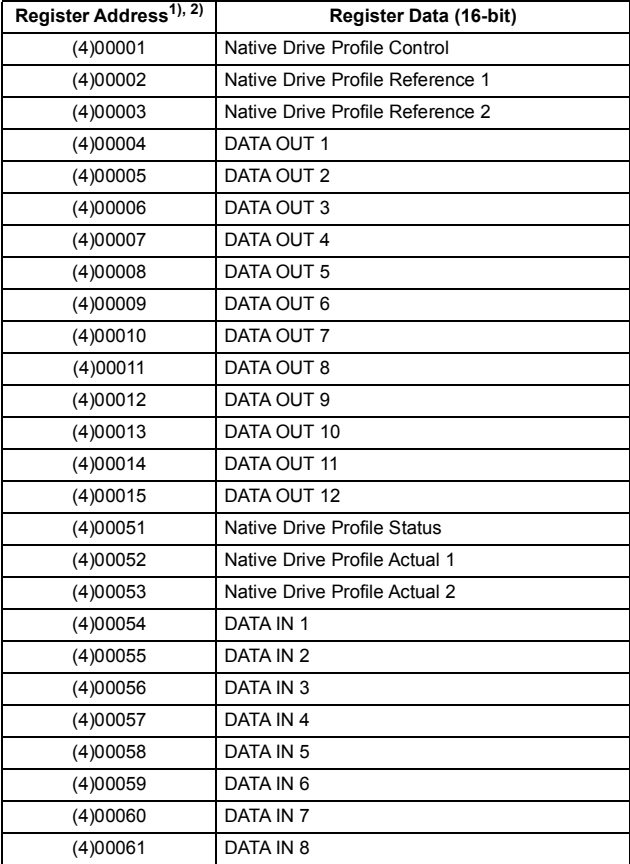

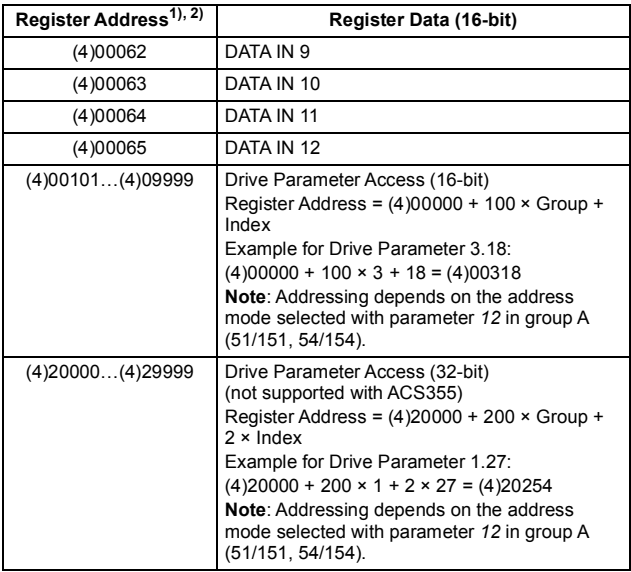

 $1)$  6-digit register addressing ([4]00001) is used instead of 5-digit register addressing ([4]0001) to describe register map. See section *[Register](#page-69-0)  [addressing](#page-69-0)* on page *[70](#page-69-0)* for additional information.

2) Register addresses of the 32-bit parameters cannot be accessed by using 5-digit register numbers.

#### **Transparent 32-bit**

The Transparent 32-bit communication profile provides unaltered 32-bit access to the configured drive profile.

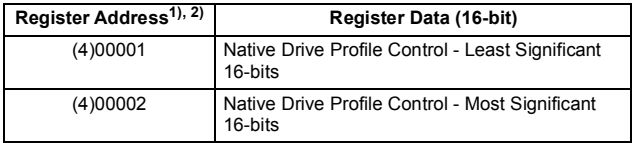

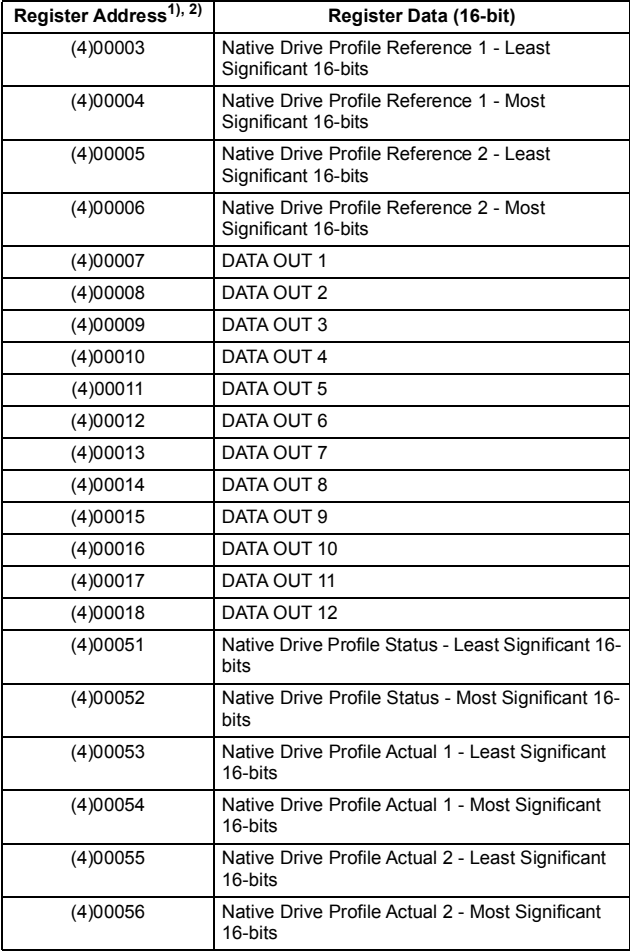

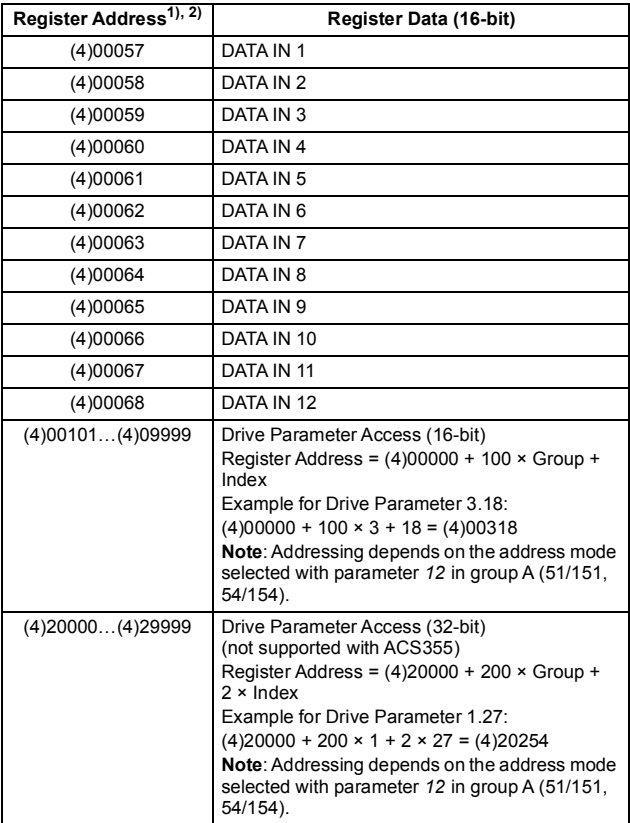

1) 6-digit register addressing ([4]00001) is used instead of 5-digit register addressing ([4]0001) to describe register map. See section *[Register](#page-69-0)  [addressing](#page-69-0)* on page *[70](#page-69-0)* for additional information.

#### *82 Communication protocol*

# 9

# **Diagnostics**

#### **What this chapter contains**

This chapter explains how to trace faults with the status LEDs on the adapter module.

## **LED indications**

The adapter module is equipped with three bicolor diagnostic LEDs. The LEDs are described below.

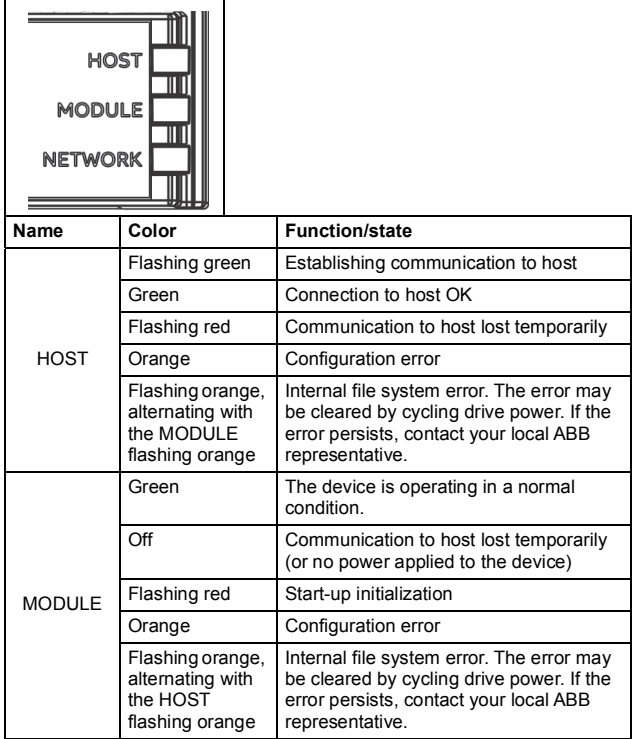

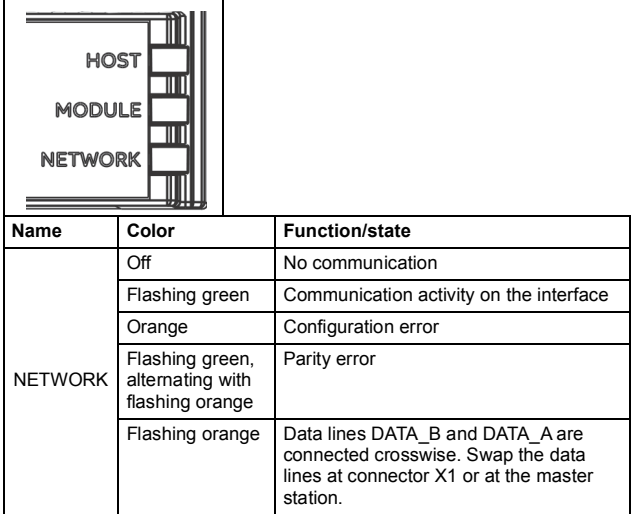

#### **Internal error code registers**

A Modbus query can fail in many ways in the drive. The Modbus standard does not specify detailed error descriptions. In addition to the standard error codes, the FSCA-01 module provides an internal error register area for more detailed diagnostics.

The internal error register area is used if Modbus error code 0x04 occurs. The registers contain information about the last query. You can figure out the reason of the failure by reading the registers. The internal error register is cleared when a query has finished successfully.

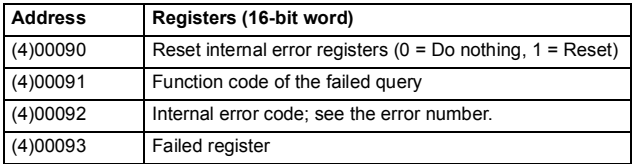

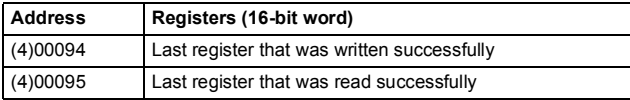

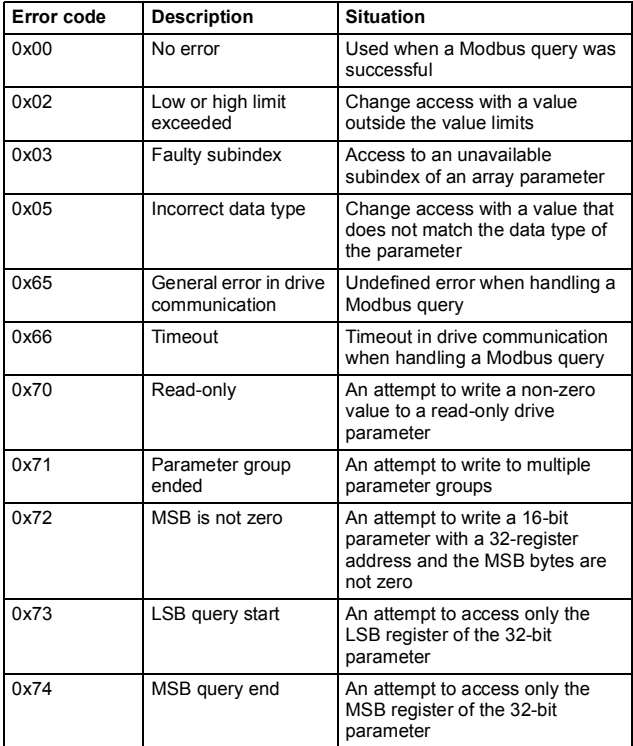

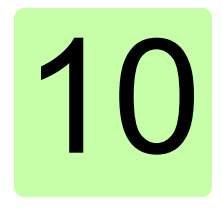

# **Technical data**

#### **What this chapter contains**

This chapter contains the technical specifications of the adapter module and the RS-485 link.

## **FSCA-01**

The figure below shows the enclosure of the adapter module from the front and side.

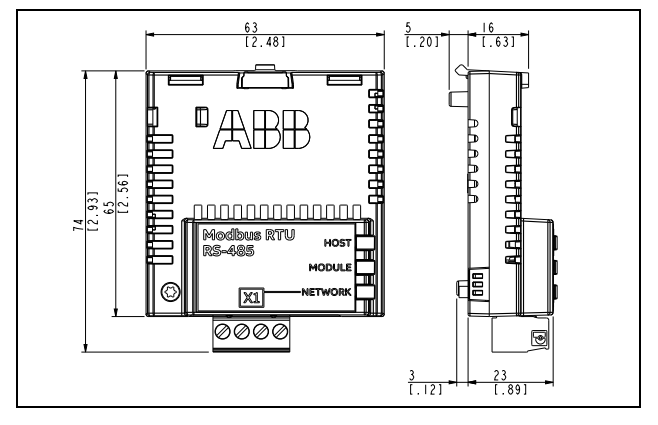

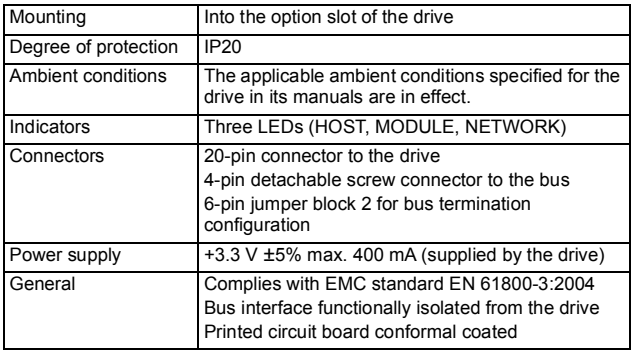

## **RS-485 link**

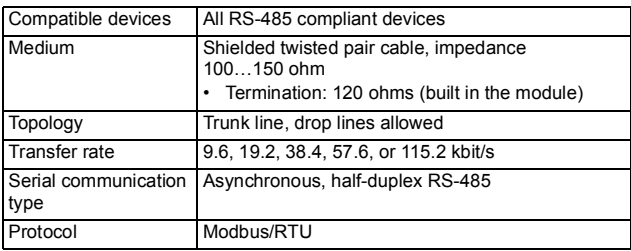

# **— Further information**

#### **Product and service inquiries**

Address any inquiries about the product to your local ABB representative, quoting the type designation and serial number of the unit in question. A listing of ABB sales, support and service contacts can be found by navigating to [abb.com/searchchannels.](http://www.abb.com/searchchannels)

#### **Product training**

For information on ABB product training, navigate to [new.abb.com/service/training.](http://www.new.abb.com/service/training)

#### **Providing feedback on ABB manuals**

[Your comments on our manuals are welcome. Navigate to](http://www.new.abb.com/drives/manuals-feedback-form)  new.abb.com/drives/manuals-feedback-form.

#### **Document library on the Internet**

[You can find manuals and other product documents in PDF format on](http://www.abb.com/drives/documents)  the Internet at abb.com/drives/documents.

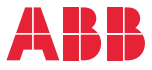

**abb.com/drives abb.com/solar abb.com/windconverters abb.com/drivespartners** 

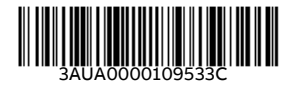

© Copyright 2019 ABB. All rights reserved. Specifications subject to change without notice.